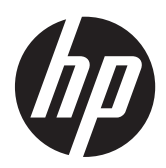

# RAID

Instrukcja obsługi

© Copyright 2011 Hewlett-Packard Development Company, L.P.

Intel jest znakiem towarowym firmy Intel Corporation w USA i innych krajach. Microsoft, Windows i Windows Vista są zastrzeżonymi w Stanach Zjednoczonych znakami towarowymi firmy Microsoft Corporation.

Informacje zawarte w niniejszym dokumencie mogą zostać zmienione bez powiadomienia. Jedyne warunki gwarancji na produkty i usługi firmy HP są ujęte w odpowiednich informacjach o gwarancji towarzyszących tym produktom i usługom. Żadne z podanych tu informacji nie powinny być uznawane za jakiekolwiek gwarancje dodatkowe. Firma HP nie ponosi odpowiedzialności za błędy techniczne lub wydawnicze ani pominięcia, jakie mogą wystąpić w tekście.

Wydanie pierwsze: Maj 2011

Wydanie drugie: marzec 2012 r.

Numer katalogowy dokumentu: 651196-242

#### **Uwagi o produkcie**

Niniejszy podręcznik opisuje funkcje występujące w większości modeli. Jednak niektóre funkcje mogą nie być dostępne w danym komputerze.

# **Spis treści**

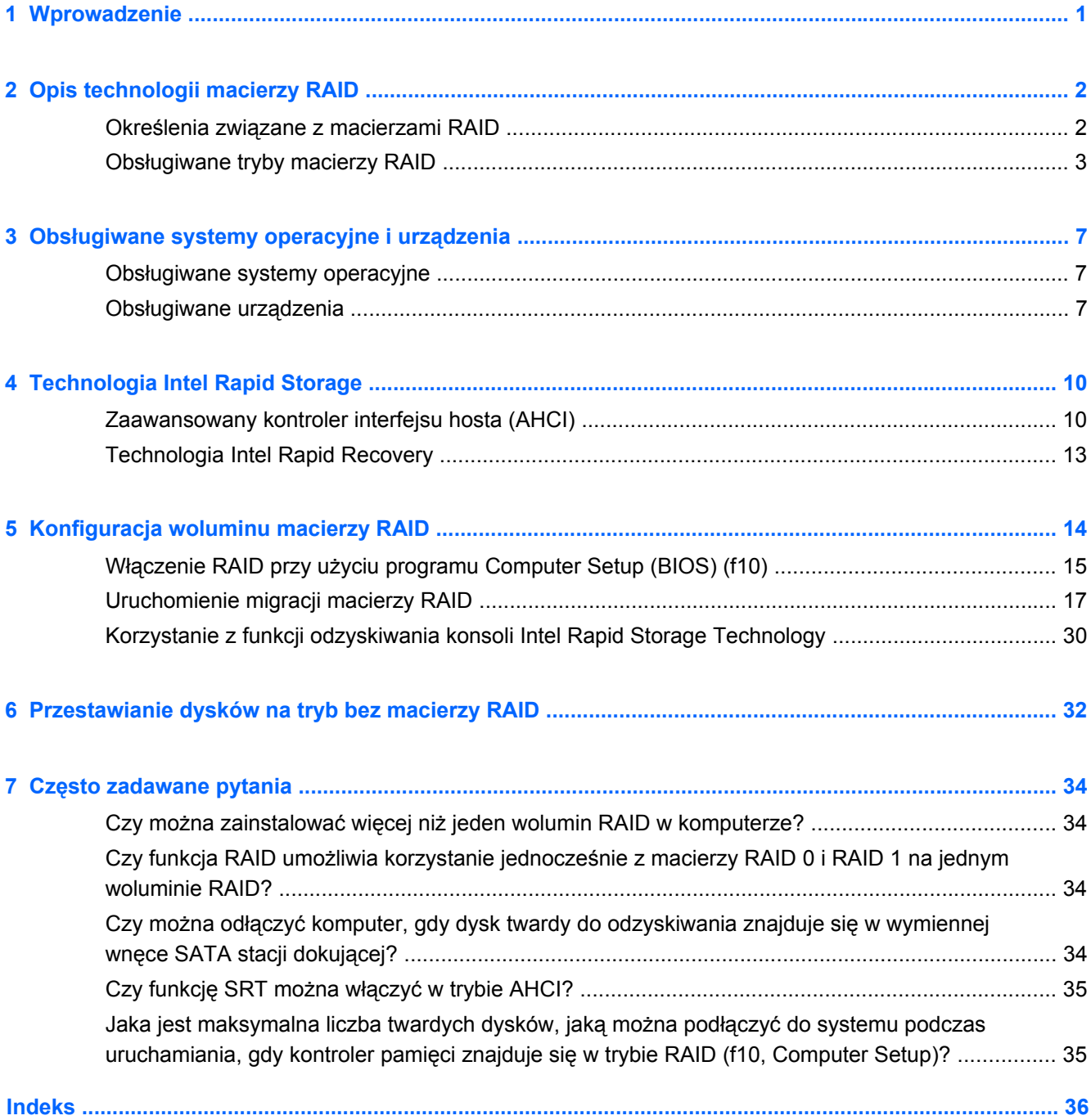

# <span id="page-4-0"></span>**1 Wprowadzenie**

Do niedawna możliwości ochrony danych przed uszkodzeniem dysku twardego w przypadku większości użytkowników komputerów były bardzo ograniczone. Opcje te obejmowały ręczne kopiowanie plików na napęd zapasowy lub korzystanie z niewygodnego oprogramowania do wykonywania kopii zapasowych. Jeśli użytkownik nie wykonał jednego z tych żmudnych i nudnych zadań przed awarią dysku, musiał spędzić wiele czasu i ponieść wysokie koszty odzyskania choćby części danych z dysku. Użytkownicy serwerów i komputerów biurkowych od dawna cieszą się bezpieczeństwem i wygodą technologii macierzy RAID do odzyskiwania danych w razie awarii napędu.

Firma HP oferuje teraz proste rozwiązanie macierzy RAID dla użytkowników komputerów przenośnych wymagających ochrony danych znajdujących się na dysku Serial ATA (SATA) przed awarią dysku czy atakami wirusów. Dostarczone przez HP rozwiązanie RAID niesie też korzyści dla użytkowników, którzy często pracują z dużymi plikami i chcą zwiększyć wydajność pamięci masowej komputera.

**UWAGA:** Ilustracje w tej instrukcji są dostępne tylko w języku angielskim.

# <span id="page-5-0"></span>**2 Opis technologii macierzy RAID**

Rozdział ten wyjaśnia określenia użyte w instrukcji i opisuje technologie macierzy RAID obsługiwane przez wybrane modele komputerów HP dla firm.

## **Określenia związane z macierzami RAID**

Niektóre z określeń w poniższej tabeli posiadają szersze znaczenia, ale zostały zdefiniowane w związku z implementacją macierzy RAID opisanej w tej instrukcji.

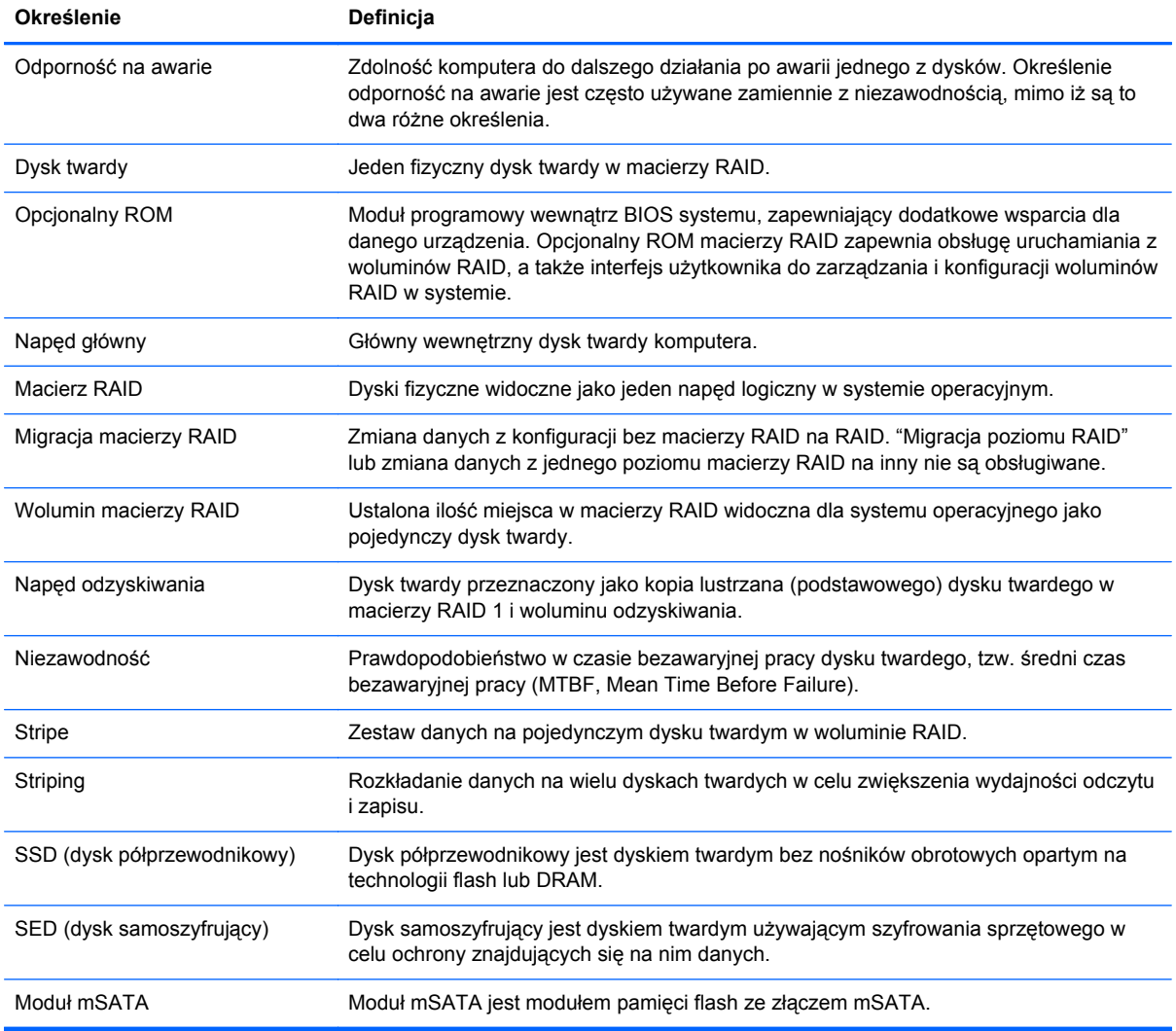

# <span id="page-6-0"></span>**Obsługiwane tryby macierzy RAID**

Tryby macierzy RAID obsługiwane przez komputery HP dla firm to RAID 0, RAID 1, RAID 5 oraz opisana poniżej technologia elastycznej ochrony danych. Tryby RAID 0, 1 oraz Recovery wymagają dwóch dysków twardych SATA. Tryb RAID 5 wymaga trzech dysków twardych SATA. Taką konfigurację można uzyskać przez włożenie drugiego dysku twardego SATA do wnęki rozszerzeń lub podłączenie go do portu eSATA (jeśli jest dostępny) komputera lub do wymiennej wnęki SATA w Zaawansowanej stacji dokowania HP (patrz Obsługiwane urzą[dzenia na stronie 7\)](#page-10-0). Tryb RAID 10 nie jest obsługiwany.

**UWAGA:** Jeśli kontroler SATA znajduje się w trybie RAID, będzie obsługiwać maksymalnie 4 urządzenia korzystające z portów SATA. Włączenie piątego urządzenia podłączonego do portu SATA spowoduje zawieszenie komputera. Odłączenie piątego urządzenia przywróci normalne działanie.

### **RAID 0**

RAID 0 rozdziela dane pomiędzy oba dyski. Pozwala to na szybsze odczytywanie danych (a zwłaszcza dużych plików), ponieważ dane są odczytywane równocześnie z obu dysków. Jednak RAID 0 nie posiada żadnej odporności na awarie - oznacza to, że cała macierz ulega awarii wraz z awarią jednego z dysków.

### **RAID 1**

W trybie RAID 1 dane są kopiowane (duplikowane) na drugi dysk twardy i dane na obu dyskach są identyczne. Jeśli jeden z dysków ulegnie awarii, tryb RAID 1 umożliwia odzyskanie danych z drugiego dysku.

## **RAID 5**

W trybie RAID 5 dane są rozmieszczane na trzech dyskach twardych. Jeśli jeden z dysków ulegnie awarii, tryb RAID 5 umożliwia odzyskanie danych z pozostałych dwóch dysków.

## **Elastyczna ochrona danych (Recovery)**

Elastyczna ochrona danych (Recovery) to funkcja oprogramowania Intel® Rapid Storage Technology. Rozszerza ona funkcjonalność RAID 1 o kilka dodatkowych funkcji, dzięki którym utworzenie kopii lustrzanej danych na wskazanym dysku jest łatwiejsze dla użytkownika. Pozwala między innymi na określenie, czy wolumin odzyskiwania ma być uaktualniany bez przerwy czy na żądanie. Pozwala także na dokowanie i odłączenie komputera jeśli napęd odzyskiwania znajduje się we wnęce stacji dokowania.

## <span id="page-7-0"></span>**Podsumowanie trybów macierz RAID**

Poniższa tabela opisuje funkcje, zastosowania oraz zalety i wady obsługiwanych trybów RAID.

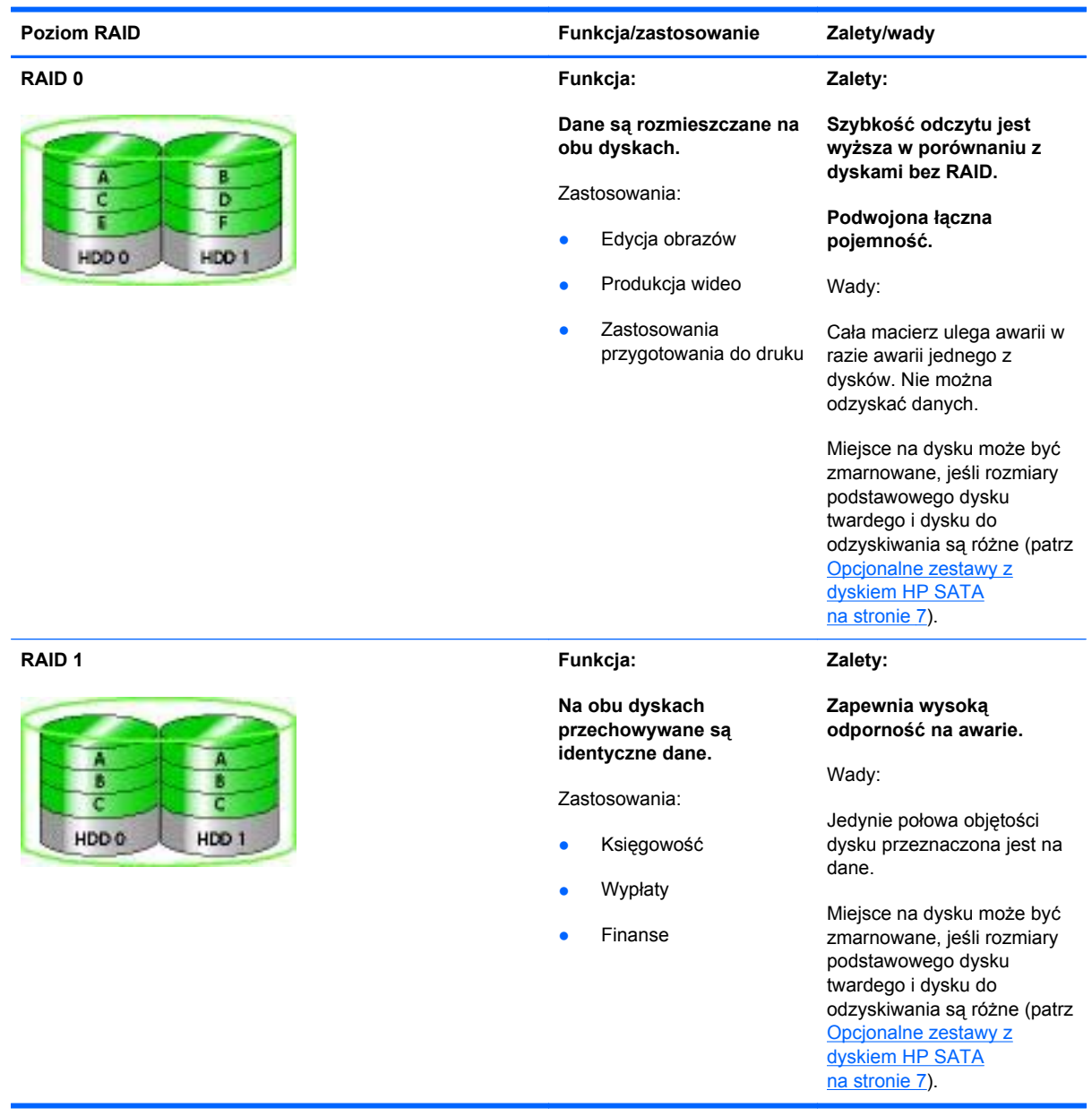

<span id="page-8-0"></span>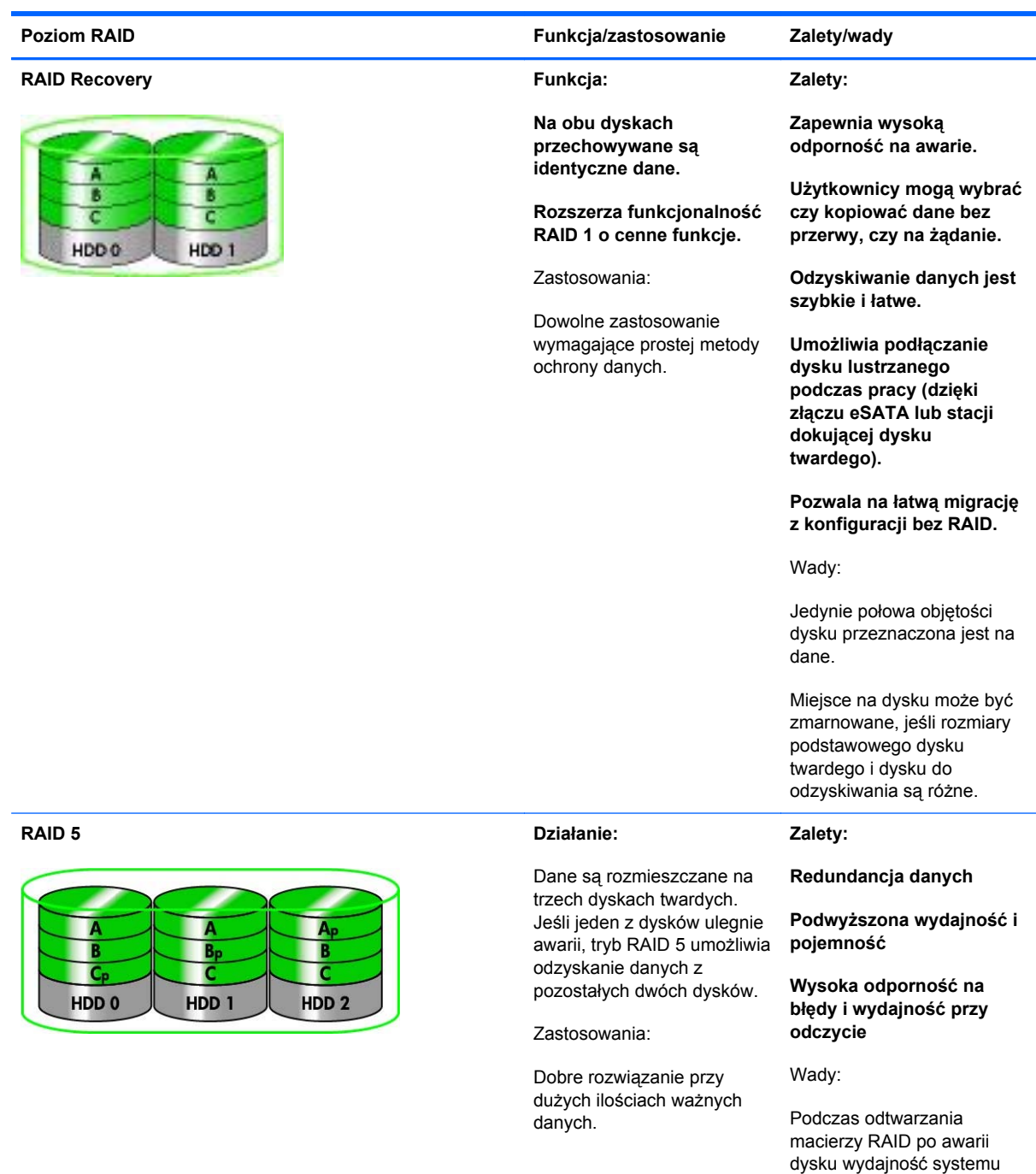

## **Odporność na awarie**

Odporność na awarie to zdolność macierzy RAID do przetrwania i odzyskania w przypadku awarii dysku. Odporność na awarie zapewniana jest przez nadmiarowość. Dlatego tryb RAID 0 nie ma odporności na awarie, ponieważ nie kopiuje danych na inny dysk twardy. W przypadku RAID 1 i Recovery jeden z dysków może ulec awarii bez spowodowania awarii macierzy. Jednakże w przypadku Recovery odzyskanie pojedynczego pliku lub całego dysku twardego jest dużo prostsze niż w przypadku RAID 1. W przypadku RAID 5 jeden z trzech twardych dysków może ulec awarii, nie powodując awarii macierzy.

może być mniejsza.

## <span id="page-9-0"></span>**Wydajność**

Pojęcie wydajności łatwo zrozumieć, ale trudno ją zmierzyć, ponieważ jest ona zależna od kilku czynników, z których część leży poza zakresem tego dokumentu. Całkowita wydajność pamięci jest obliczana na podstawie wydajności zapisu i odczytu, z których każda różni się w zależności od wybranej technologii RAID.

- RAID 0 (striping) poprawia całkowitą wydajność, ponieważ dane mogą być zapisywane i odczytywane jednocześnie na dwóch dyskach.
- Tryby Recovery i RAID 1 (duplikowanie) umożliwiają zapisanie tych samych danych na obu dyskach, więc wydajność zapisu może być niższa. Z drugiej strony dane można odczytywać z obu dysków, więc wydajność odczytu może być wyższa w porównaniu z pojedynczym dyskiem twardym bez RAID.
- RAID 5 to rozwiązanie pośrednie pomiędzy RAID 0 i RAID 1.

# <span id="page-10-0"></span>**3 Obsługiwane systemy operacyjne i urządzenia**

## **Obsługiwane systemy operacyjne**

HP RAID obsługuje Microsoft® Windows® XP Professional (SP1, SP2 i SP3), Windows Vista® (SP1 i SP2) oraz Windows 7 w wersjach 32-bit i 64-bit.

## **Obsługiwane urządzenia**

Rozdział ten opisuje urządzenia obsługiwane w przypadku migracji macierzy RAID, w tym napędy SATA, komputery i stacje dokowania. Obsługiwane urządzenia są podsumowane w poniższej tabeli wraz ze szczegółowymi wyjaśnieniami pod tabelą. Zewnętrzne dyski USB SATA podłączone do komputera lub stacji dokowania nie mogą być użyte w celu migracji do macierzy RAID.

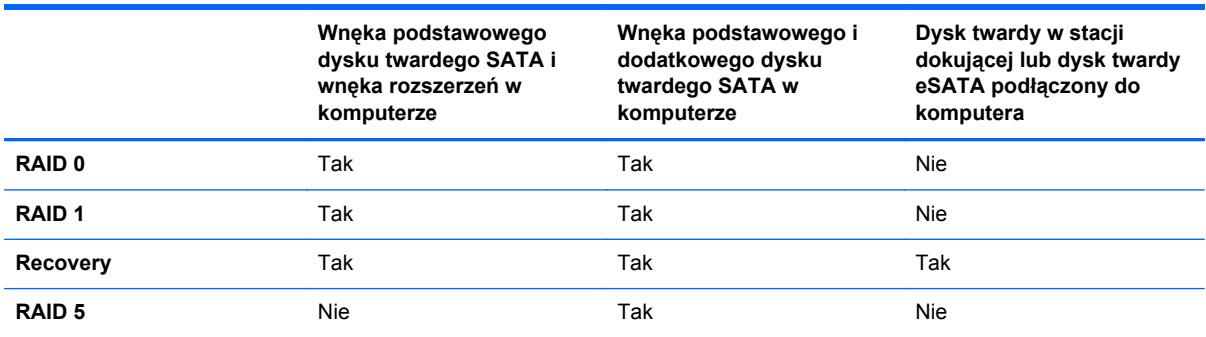

## **Opcjonalne zestawy z dyskiem HP SATA**

Firma HP oferuje opcjonalne zestawy dysków SATA dla wnęki rozszerzeń komputera oraz wymiennej wnęki SATA stacji dokującej w celu obsługi migracji RAID. Dla optymalnej wydajności RAID zaleca się, by oba dyski były tej samej prędkości. Jednak obsługiwane komputery HP dla firm pozwalają na użycie dysków o różnej prędkości w woluminie RAID.

Tak samo do migracji RAID obsługiwane są dyski o różnej pojemności, o ile pojemność drugiego dysku (odzyskiwania) jest identyczna lub wyższa od pojemności dysku podstawowego. Przykładowo, jeśli dysk podstawowy ma 200 GB, wówczas we wnęce rozszerzeń wymagany jest napęd o pojemności co najmniej 200 GB w celu utworzenia woluminu RAID. Jeśli pojemność drugiego dysku jest większa od pojemności dysku podstawowego, dodatkowa pojemność drugiego dysku (lub trzeciego) nie będzie dostępna. Przykładowo, jeśli podstawowy dysk ma 160 GB, a drugi 250 GB, tylko 160 GB drugiego dysku będzie dostępne w konfiguracji macierzy RAID. Dlatego, w celu optymalnego wykorzystania zaleca się, aby oba dyski były tej samej pojemności.

## <span id="page-11-0"></span>**Dyski twarde eSATA (tylko wybrane modele)**

External SATA, lub eSATA, to zewnętrzny interfejs pozwalający napędom SATA na osiągnięcie prędkości transferu 6-krotnie wyższych niż napędu SATA podłączonego przez standardowy interfejs USB 2.0. Na poniższej ilustracji przedstawiono komputer z podstawowym dyskiem twardym **(1)** oraz dyskiem eSATA **(2)** podłączonym do portu eSATA (tylko wybrane modele) w celu użycia trybu Recovery. Jeśli chodzi o pojemność dysku eSATA obowiązują tu te same zalecenia, co w przypadku drugiego dysku we wnęce rozszerzeń komputera.

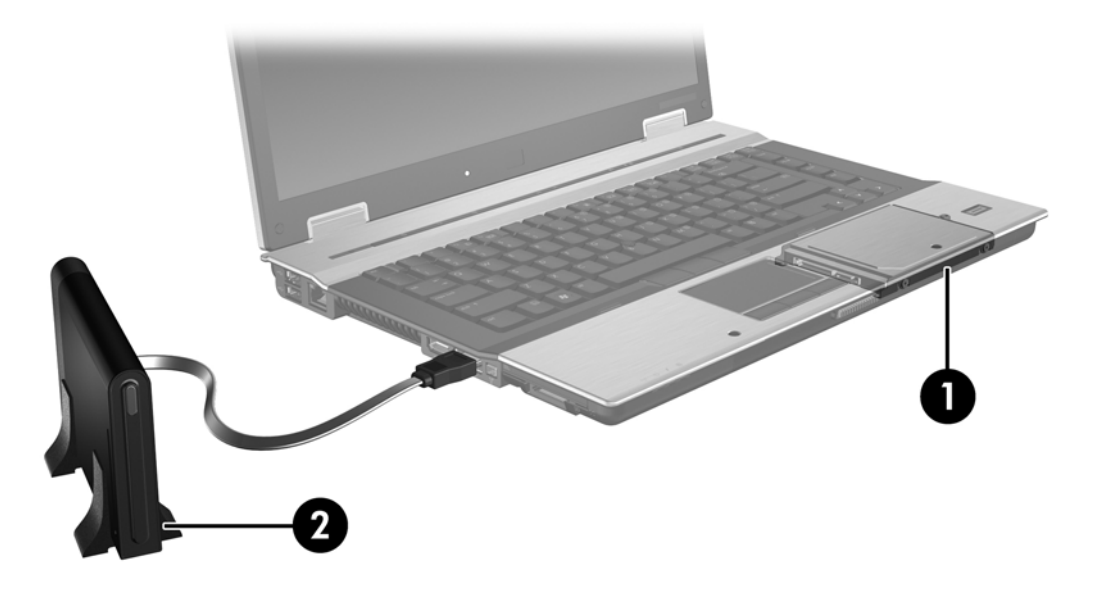

## **Komputery HP dla firm**

Wybrane komputery HP dla firm posiadają obsługę macierzy RAID dzięki oprogramowaniu Intel® Rapid Storage Technology (w wersji 10 lub nowszej) i drugiemu dyskowi SATA we wnęce rozszerzeń.

Na poniższej ilustracji przedstawiono komputer z podstawowym dyskiem twardym **(1)** oraz dodatkowym dyskiem twardym we wnęce rozszerzeń **(2)** umożliwiającym użycie trybów RAID 0, RAID 1 oraz Recovery.

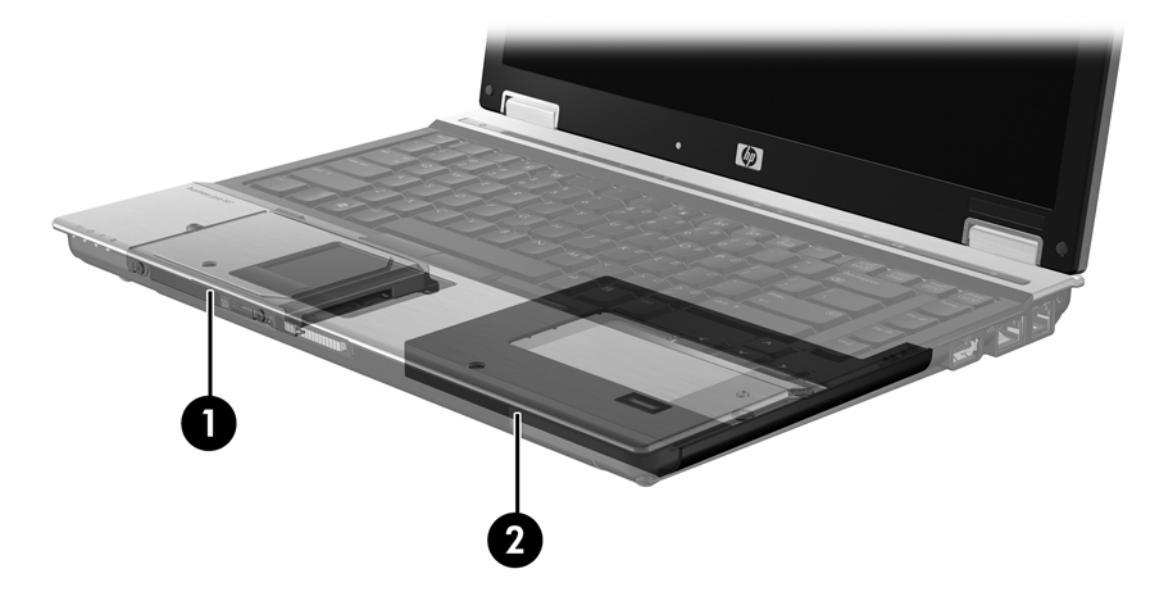

<span id="page-12-0"></span>Na poniższej ilustracji przedstawiono komputer z podstawowym dyskiem twardym **(1)**, dodatkowym dyskiem twardym **(2)** oraz trzecim napędem we wnęce rozszerzeń **(3)** w celu użycia trybu RAID 5.

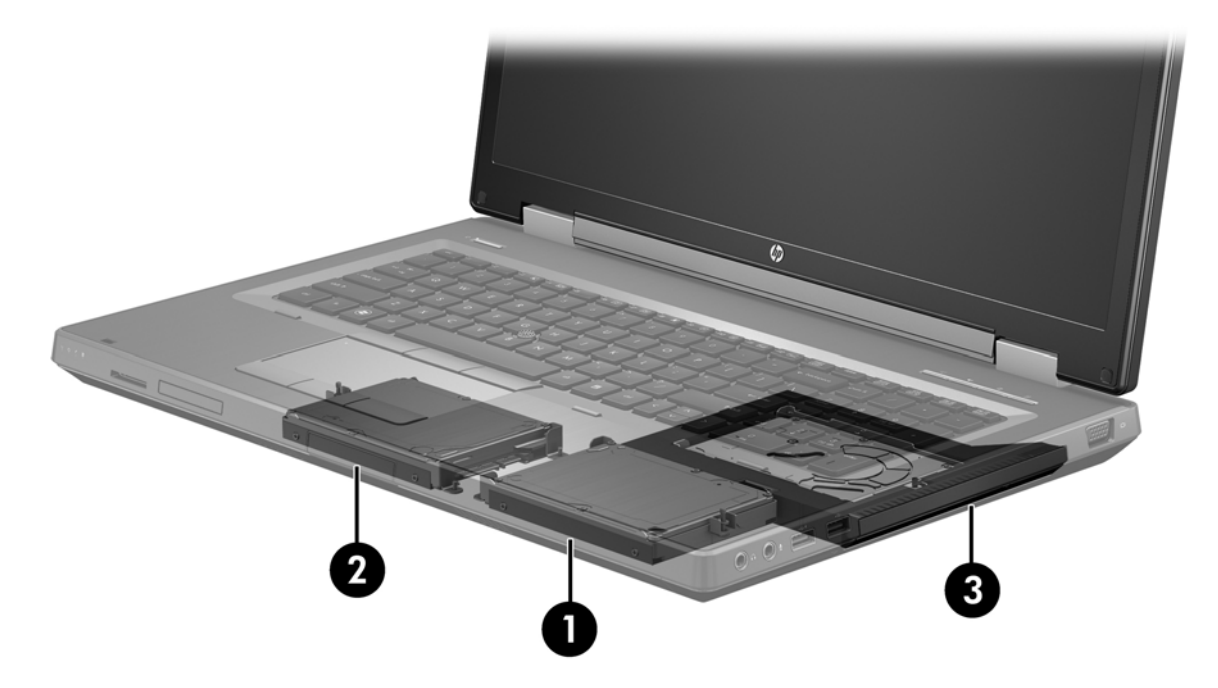

## **Zaawansowana stacja dokowania HP**

Recovery obsługuje dokowanie i odłączanie. Można go użyć do zaimplementowania duplikowania pomiędzy podstawowym dyskiem twardym **(1)** a opcjonalnym dyskiem twardym w wymiennej wnęce SATA zaawansowanej stacji dokującej HP **(2)**.

Na poniższej ilustracji przedstawiono zaawansowaną stację dokującą HP z dyskiem twardym do odzyskiwania w wymiennej wnęce SATA w celu użycia trybu Recovery.

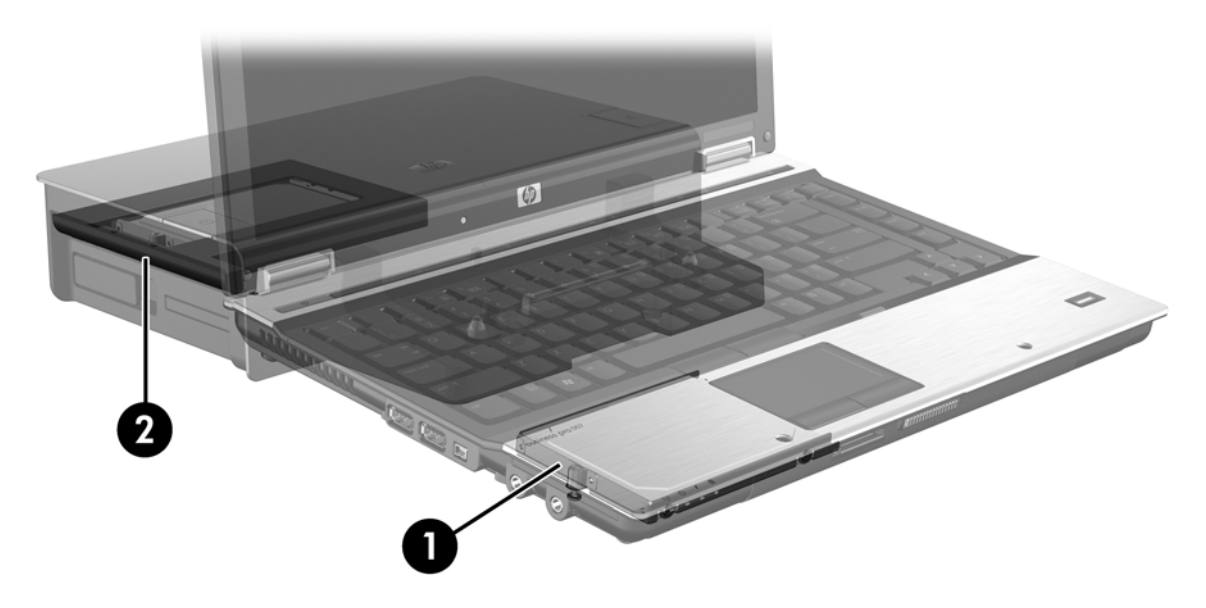

# <span id="page-13-0"></span>**4 Technologia Intel Rapid Storage**

Technologia Intel® Rapid Storage obsługuje następujące funkcje trybu Recovery.

## **Zaawansowany kontroler interfejsu hosta (AHCI)**

Zaawansowany kontroler interfejsu hosta (AHCI) to specyfikacja pozwalająca sterownikowi pamięci masowej na włączenie zaawansowanych funkcji SATA, takich jak kolejkowanie rozkazów (NCQ) i funkcja podłączania "na gorąco". Aby funkcje działały, interfejs AHCI należy włączyć w programie Computer Setup (BIOS) (patrz Włączenie RAID przy uż[yciu programu Computer Setup \(BIOS\) \(f10\)](#page-18-0) [na stronie 15\)](#page-18-0). AHCI jest domyślnie włączone w obsługiwanych komputerach HP dla firm.

## **Kolejkowanie rozkazów (NCQ)**

Głowica napędu odczytu/zapisu zapisuje dane na talerzu dysku twardego po okręgach koncentrycznych (ścieżkach) na podstawie kolejności otrzymywania żądania zapisu. Ponieważ aplikacje rzadko żądają danych w tej samej kolejności, w jakiej zostały zapisane na talerzu, gdyby głowica musiała lokalizować dane w dokładnie tej samej kolejności, w jakiej otrzymuje żądania odczytu, powodowałoby to duże opóźnienia. Kolejkowanie rozkazów (NCQ) umożliwia dyskom twardym SATA akceptowanie wielu poleceń i zmianę kolejności ich wykonywania w celu zwiększenia wydajności. Jest to sytuacja podobna do sposobu, w jaki winda zmienia kolejność odwiedzania pięter w celu zminimalizowania czasu podróży i zużycia mechanicznego. Podobnie funkcja NCQ zmniejsza opóźnienie i niepotrzebny ruch głowicy wymagany do obsługi wielu żądań odczytu/zapisu, co zwiększa wydajność i niezawodność. Funkcja NCQ wymaga obsługi przez program Computer Setup (BIOS), kontroler SATA oraz sterownik kontrolera.

## **Funkcja podłączania na gorąco**

Funkcja podłączania "na gorąco" umożliwia podłączenie lub usunięcie dysku twardego SATA do odzyskiwania, gdy komputer jest włączony. Funkcja podłączania "na gorąco" jest obsługiwana, gdy dysk twardy do odzyskiwania jest podłączony do portu eSATA lub znajduje się w wymiennej wnęce SATA stacji dokującej. Dysk twardy do odzyskiwania w wymiennej wnęce SATA stacji dokującej można np. odłączyć, gdy komputer jest włączony, jeśli zaistnieje potrzeba chwilowego włożenia do wnęki napędu optycznego. Funkcja podłączania "na gorąco" pozwala na zadokowanie i odłączenie komputera w dowolnej chwili.

## **Intel Smart Response Technology (tylko wybrane modele)**

**WAGA:** Technologia Intel® Smart Response Technology wymaga, aby w programie Computer Setup (BIOS) kontroler SATA miał ustawiony tryb RAID. Zazwyczaj technologia SRT jest włączona i znajduje się w trybie RAID fabrycznie, więc żadna konfiguracja użytkownika nie jest wymagana.

Intel Smart Response Technology (SRT) to funkcja buforowania Intel Rapid Storage Technology (RST), która znacząco zwiększa wydajność systemu komputerowego. Umożliwia użytkownikowi

skonfigurowanie systemu komputerowego do korzystania z modułu SSD mSATA jako pamięci podręcznej między dyskiem twardym a pamięcią systemową. Dzięki tej konfiguracji można wykorzystać maksymalną pojemność dysku twardego (lub woluminu RAID) przy jednoczesnym korzystaniu z wysokowydajnego rozwiązania.

- **UWAGA:** Funkcja buforowania Intel Smart Response Technology jest zaimplementowana jako rozwiązanie korzystające z jednej litery dysku. Do korzystania z urządzenia SSD jako pamięci podręcznej nie jest wymagana dodatkowa litera dysku. Zazwyczaj technologia SRT jest włączona fabrycznie, więc żadna konfiguracja użytkownika nie jest wymagana. Technologia SRT nie jest obsługiwana przez napędy SSD i SED.
- **UWAGA:** Należy ją wyć przed dodaniem dysku twardego i ustawieniem go jako wolumin RAID. Nie można utworzyć woluminów RAID (np. RAID 0, RAID 1, itd.), jeśli funkcja SRT jest włączona. Aby utworzyć żądany wolumin RAID, należy wyłączyć funkcję SRT. Po chwilowym wyłączeniu funkcji SRT należy ją ponownie włączyć. Jeśli chcesz ponownie zainstalować obraz oprogramowania, musisz najpierw wyłączyć funkcję SRT. Przed ponownym zainstalowaniem systemu operacyjnego lub powiązanego oprogramowania należy wybrać opcję **Set to Available** (Ustaw na dostępne).

Aby tymczasowo wyłączyć funkcję SRT:

- **1.** Wybierz kolejno opcje **Start > Wszystkie programy > Intel > Intel Rapid Storage Technology**.
- **2.** Kliknij opcję **Wyłącz przyśpieszanie** na karcie **Przyśpieszanie**. Zaczekaj na całkowite (100%) włączenie trybu przyśpieszania.

**WAŻNE:** Podczas zmiany trybów RAID należy tymczasowo wyłączyć funkcję SRT. Wprowadź zmiany, a następnie ponownie włącz funkcję SRT. Jeśli nie uda się tymczasowo wyłączyć tej funkcji, nie będzie można tworzyć ani zmieniać woluminów RAID.

**EX UWAGA:** Aby odłączyć moduł SSD mSATA od komputera lub użyć go jako dodatkowego miejsca na przechowywanie danych, wybierz opcję **Reset to Available** (Ustaw ponownie jako dostępne).

Aby włączyć funkcję SRT:

- **1.** Wybierz kolejno opcje **Start > Wszystkie programy > Intel > Rapid Storage Technology**.
- **2.** Kliknij ikonę **Accelerate** (Przyśpieszanie), a następnie kliknij opcję **Select device** (Wybierz urządzenie).
- **3.** Wybierz rozmiar SSD, jaki ma być zaalokowany dla pamięci podręcznej.

**UWAGA:** Zaleca się użycie maksymalnego rozmiaru. Pozostałego miejsca na dysku SSD można użyć do przechowywania danych jak na zwykłym dysku z danymi.

- **4.** Wybierz dysk twardy (lub wolumin RAID) do przyspieszenia.
	- **WAGA:** Przyspieszenie dysku lub woluminu systemowego jest bardzo zalecane w celu osiągnięcia maksymalnej wydajności.
- **5.** Wybierz tryb przyspieszenia, a następnie kliknij przycisk **OK**. Zalecanym ustawieniem jest tryb **Maximized** (Maksymalny), który optymalizuje przyspieszanie pod kątem wydajności wejściowej/ wyjściowej.

Po odświeżeniu strony widoku przyspieszenia widoczna będzie nowa konfiguracja przyspieszenia.

**UWAGA:** W przypadku wymiany lub zmiany obrazu twardego dysku należy wyczyścić pamięć podręczną w celu uniknięcia konfliktu z przechowywanymi w niej informacjami. Aby wyczyścić pamięć podręczną, wybierz kolejno opcje **Start > Wszystkie programy > Intel > Rapid Storage Technology**. Kliknij ikonę **Accelerate** (Przyspieszenie), a następnie kliknij opcję **Reset to available** (Ustaw ponownie jako dostępne), aby wyczyścić pamięć podręczną.

Aby skonfigurować tryb SATA w programie Computer Setup (BIOS):

- **1.** Włącz lub uruchom ponownie komputer, a następnie naciśnij klawisz esc, gdy u dołu ekranu wyświetlany jest komunikat "Press the ESC key for Startup Menu" (Naciśnij klawisz ESC, aby wejść do menu startowego).
- **2.** Naciśnij klawisz f10, aby wejść do programu Computer Setup (BIOS).
- **3.** Za pomocą urządzenia wskazującego lub klawiszy ze strzałkami wybierz kolejno opcje **System Configuration** (Konfiguracja systemu) **> Device Configurations** (Konfiguracje urządzeń).
- **4.** Dla opcji **SATA Device Mode** (Tryb urządzenia SATA) zmień wartość na **RAID**.
- **5.** Za pomocą klawiszy ze strzałkami wybierz opcje **File** (Plik) **> Save Changes And Exit** (Zapisz zmiany i wyjdź), a następnie naciśnij klawisz enter.

Więcej informacji na temat technologii Intel Smart Response można znaleźć pod adresem [http://www.intel.com/support/chipsets/sb/CS-032826.htm?wapkw=Smart%20Response](http://www.intel.com/support/chipsets/sb/CS-032826.htm?wapkw=Smart%20Response%20Technology) [%20Technology.](http://www.intel.com/support/chipsets/sb/CS-032826.htm?wapkw=Smart%20Response%20Technology)

# <span id="page-16-0"></span>**Technologia Intel Rapid Recovery**

Technologia Intel Rapid Storage obsługuje następujące funkcje trybu Recovery.

### **Zasady aktualizacji odwzorowania**

Dzięki trybowi Recovery można określić, jak często aktualizowany jest lustrzany dysk twardy: ciągle, czy na żądanie. Podczas korzystania z ciągłej aktualizacji dane na dysku podstawowym są jednocześnie kopiowane na napęd odwzorowujący, tak długo jak oba napędy są podłączone do systemu. Jeśli komputer zostanie odłączony od stacji dokującej podczas korzystania z napędu do odzyskiwania, wszystkie nowe oraz zmienione dane na podstawowym dysku twardym zostaną skopiowane na duplikowany dysk po ponownym zadokowaniu komputera. Zasady te pozwalają na zakończenie operacji odwzorowania jeśli została ona przerwana podczas odłączania komputera.

W przypadku korzystania z zasady aktualizacji na żądanie dane z podstawowego dysku twardego są kopiowane na lustrzany dysk twardy tylko po wybraniu opcji **Update Recovery Volume** (Aktualizuj wolumin do odzyskiwania) w trybie Recovery. Po żądaniu tylko nowe lub zaktualizowane pliki na podstawowym dysku zostaną skopiowane na dysk lustrzany. Przed zaktualizowaniem dysku lustrzanego zasada "na żądanie" umożliwia odzyskanie pliku, jeśli odpowiadający mu plik na podstawowym dysku twardym jest uszkodzony. Zasada "na żądanie" chroni również dane na lustrzanym dysku, jeśli podstawowy dysk twardy został zaatakowany przez wirusa, pod warunkiem, że dysk lustrzany nie był aktualizowany po ataku wirusa.

**UWAGA:** Możesz zmienić zasady aktualizacji dysku odwzorowania poprzez kliknięcie opcji **Modify Volume Update Policy** (Zmień zasady aktualizacji woluminu).

## **Automatyczne przełączanie dysku twardego i szybkie odzyskiwanie**

Jeśli podstawowy dysk twardy ulegnie awarii, tryb Recovery automatycznie przełączy na dysk lustrzany bez działania użytkownika. Tryb Recovery wyświetli komunikat informujący o awarii podstawowego dysku twardego. W międzyczasie komputer może uruchomić się z lustrzanego dysku twardego. Po zainstalowaniu nowego podstawowego dysku twardego i uruchomieniu komputera funkcja szybkiego odzyskiwania trybu Recovery kopiuje wszystkie dane z dysku lustrzanego na podstawowy.

**UWAGA:** W przypadku korzystania z zasady aktualizacji na żądanie i awarii podstawowego dysku twardego lub uszkodzenia pliku na podstawowym dysku twardym wszystkie dane, które nie zostały skopiowane na dysk lustrzany, zostaną utracone.

## **Uproszczona migracja z konfiguracji RAID na konfigurację bez RAID**

Użytkownik może dokonać migracji z woluminu RAID 1 lub Recovery na dwa dyski twarde bez RAID (tzw. "rozbijanie macierzy"), postępując zgodnie z instrukcjami w sekcji [Przestawianie dysków na tryb](#page-35-0) [bez macierzy RAID na stronie 32](#page-35-0).

Obsługiwana jest także migracja z RAID 1 na Recovery. Jednak migracja z macierzy RAID 0 na RAID 1 lub z macierzy RAID 0 na dysk podstawowy bez RAID nie jest obsługiwana.

# <span id="page-17-0"></span>**5 Konfiguracja woluminu macierzy RAID**

**UWAGA:** Jeśli w systemie znajduje się technologia Intel® Smart Response Technology, przed skonfigurowaniem woluminów RAID należy zapoznać się z sekcją [Technologia Intel Rapid Storage](#page-13-0) [na stronie 10.](#page-13-0)

Poniższe instrukcje zakładają, że we wnęce rozszerzeń komputera lub wymiennej wnęce SATA stacji dokującej zainstalowano obsługiwany dysk twardy albo że podłączono go do portu eSATA komputera (patrz Obsługiwane urzą[dzenia na stronie 7\)](#page-10-0).

Podstawową migrację macierzy RAID przeprowadza się następująco:

- Włączenie RAID w programie Computer Setup (BIOS).
- Rozpocznij migrację RAID w konsoli Intel® Rapid Storage Technology.

**OSTROŻNIE:** Przed rozpoczęciem poniższych procedur upewnij się, że komputer jest podłączony do zasilania. Przerwa w zasilaniu w trakcie migracji macierzy RAID może spowodować utratę danych.

# <span id="page-18-0"></span>**Włączenie RAID przy użyciu programu Computer Setup (BIOS) (f10)**

- **WAGA:** Poniższe procedury zakładają, że korzystasz z obrazu dysku twardego dostarczonego z komputerem. Jeśli w komputerze zainstalowany jest inny obraz, należy **najpierw** włączyć RAID w programie Computer Setup (BIOS) (f10), a następnie zainstalować system operacyjny i wszystkie wymagane sterowniki, w tym sterownik Intel Rapid Storage Technology. Następnie wykonaj czynności opisane w [Uruchomienie migracji macierzy RAID na stronie 17](#page-20-0). Woluminy RAID są tworzone głównie pomiędzy podstawowym dyskiem twardym a podłączonym wewnętrznie dodatkowym dyskiem twardym. Woluminów RAID nie można tworzyć pomiędzy podstawowym dyskiem twardym a podłączonym zewnętrznie dyskiem twardym. Utworzenie woluminu RAID pomiędzy dwoma podłączonym zewnętrznie dyskami twardymi jest możliwe, aczkolwiek zysk z takiego rozwiązania jest niewielki.
	- **1.** Włącz lub uruchom ponownie komputer.
	- **2.** Naciśnij klawisz f10 zaraz po uruchomieniu komputera.

**WAGA:** Jeśli nie naciśniesz klawisza f10 w odpowiedniej chwili, musisz ponownie uruchomić komputer i jeszcze raz nacisnąć f10 by uzyskać dostęp do narzędzia.

**3.** W programie Computer Setup (BIOS) wybierz kolejno opcje **System Configuration** (Konfiguracja systemu) **> Device Configurations** (Konfiguracje urządzeń).

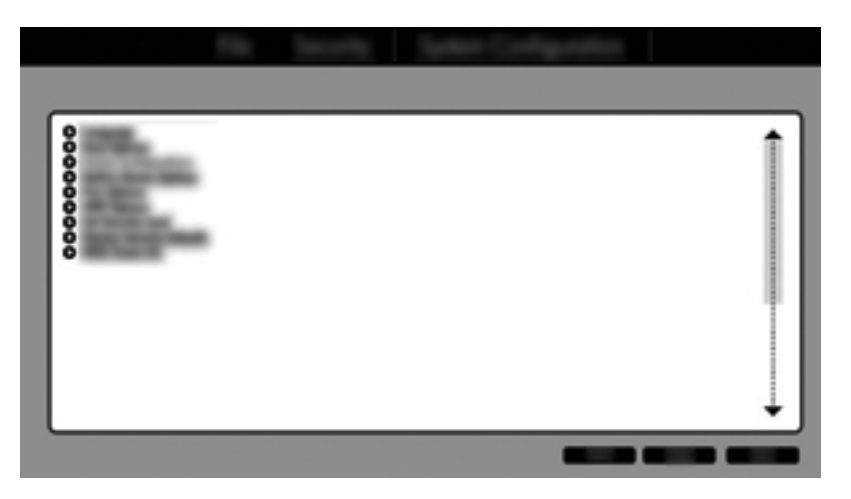

- **4.** W oknie Device Configurations (Konfigurowanie urządzeń) wybierz **RAID** pod **SATA Device Mode** (Tryb urządzenia SATA). Kliknij **Confirm** (Potwierdź). Zostanie wyświetlony następujący komunikat: "Changing this setting may require reinstallation of your operating system. Are you sure you want to proceed?" (Zmiana ustawień może spowodować konieczność ponownej instalacji systemu. Czy na pewno chcesz kontynuować?)
	- UWAGA: Obraz twardego dysku dostarczony z komputerem zawiera sterowniki umożliwiające przełączanie pomiędzy trybami AHCI i RAID bez potrzeby ponownej instalacji systemu operacyjnego. W przypadku korzystania z innego obrazu twardego dysku ponowna instalacja systemu operacyjnego może być konieczna.
	- **WWAGA:** Pod SATA Device Mode (Tryb urządzenia SATA) jest opcja Ctrl I Prompt (Podpowiedź Ctrl I). Jej wybranie powoduje wyświetlanie ekranu Intel option ROM podczas uruchamiania komputera.

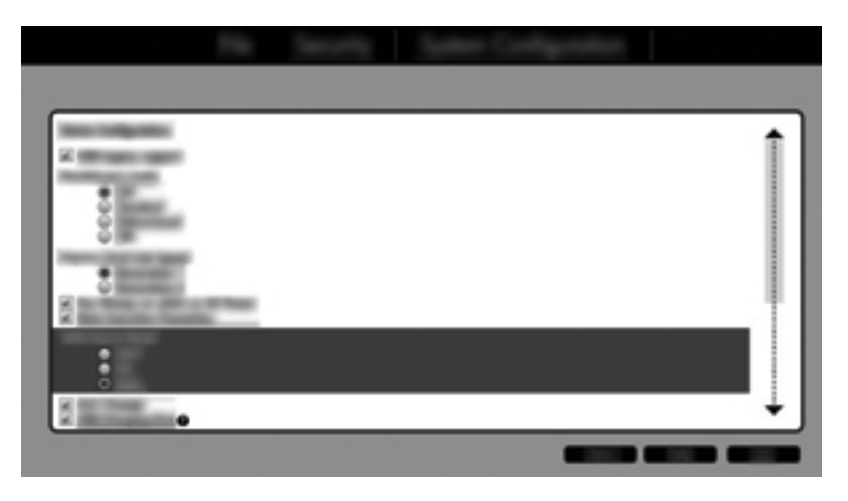

**5.** Wybierz opcje **File > Save Changes and Exit** (Plik > Zapisz zmiany i zakończ). Następnie kliknij **Yes** (Tak), by zapisać zmiany. Jeśli nie chcesz teraz dokonywać zmian, wybierz **Ignore Changes and Exit** (Ignoruj zmiany i zakończ).

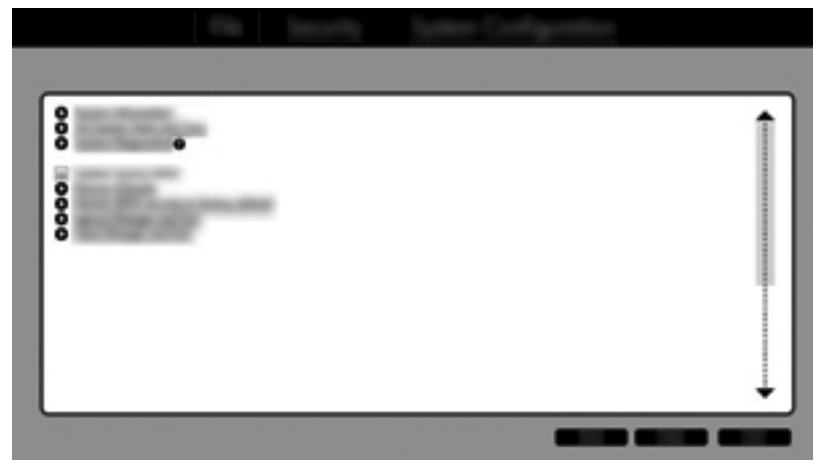

- **OSTROŻNIE:** NIE wyłączaj komputera podczas zapisywania zmian programu f10 Computer Setup w ROM, gdyż zawartość pamięci CMOS może ulec uszkodzeniu. Możesz wyłączyć komputer po wyjściu z ekranu f10 Setup.
- **6.** Po uruchomieniu systemu operacyjnego możesz rozpocząć procedurę migracji macierzy RAID.

# <span id="page-20-0"></span>**Uruchomienie migracji macierzy RAID**

- **▲** Otwórz konsolę Intel Rapid Storage Technology wybierając **Start > Wszystkie programy > Intel Rapid Storage Technology**.
- **WAGA:** Systemy Windows Vista i Windows 7 zawiera funkcję Kontrola konta użytkownika zwiększającą bezpieczeństwo komputera. Wykonanie pewnych zadań, takich jak instalowanie oprogramowania, uruchamianie narzędzi czy zmiana ustawień systemu Windows, może wymagać specjalnego uprawnienia lub podania hasła. Więcej informacji na ten temat znajduje się w module Pomoc i obsługa techniczna.

Konsola uruchamia się wyświetlając ekran statusu i wyświetla bieżący stan oraz dyski twarde w systemie.

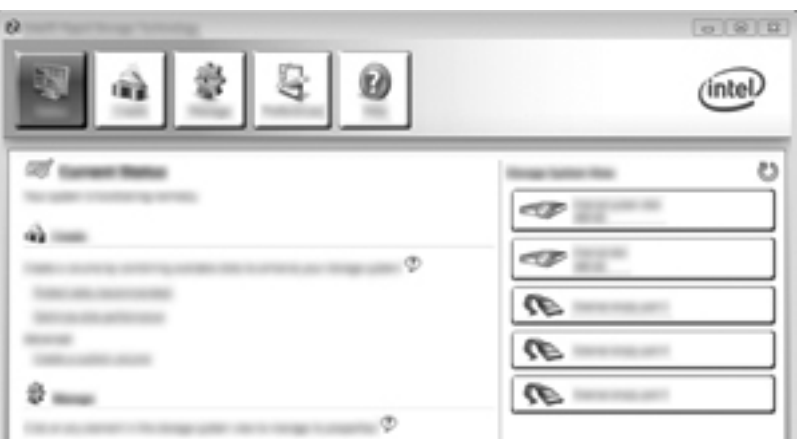

## **Migracja do RAID 1**

**1.** Kliknij **Create** (Utwórz), **Real-time data protection (RAID 1)** (Ochrona w czasie rzeczywistym [RAID 1]) i kliknij **Next** (Dalej).

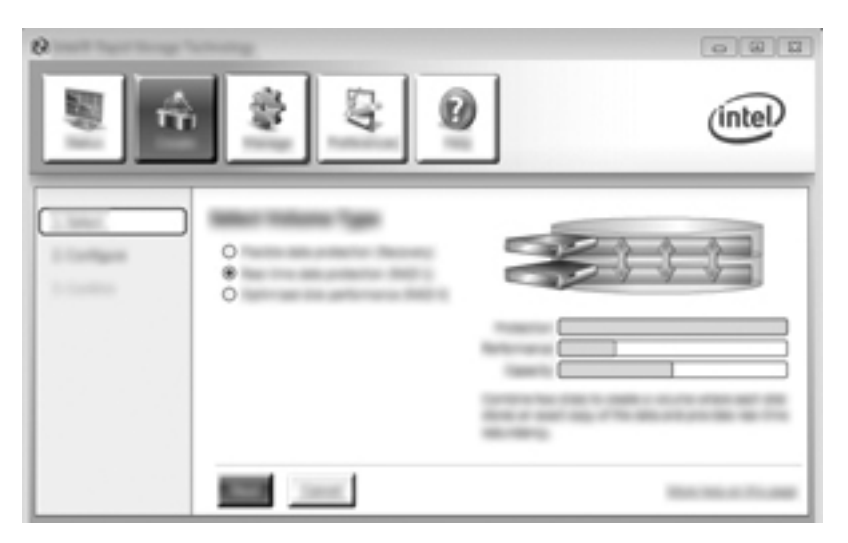

**2.** Utwórz nazwę woluminu (lub skorzystaj z sugerowanej nazwy), wybierz dwa dyski twarde, które będą używane w macierzy RAID 1, a następnie kliknij przycisk **Next** (Dalej).

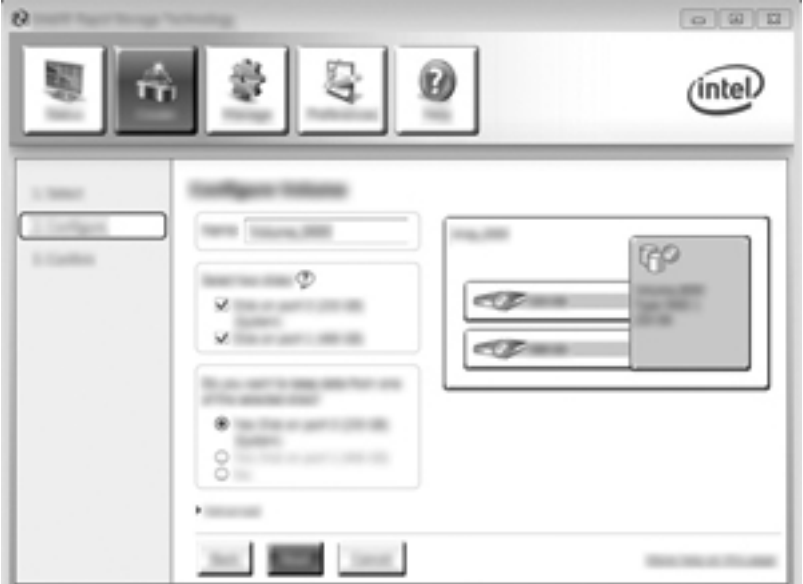

**3.** Kliknij **Create Volume** (Utwórz wolumin), aby rozpocząć proces migracji.

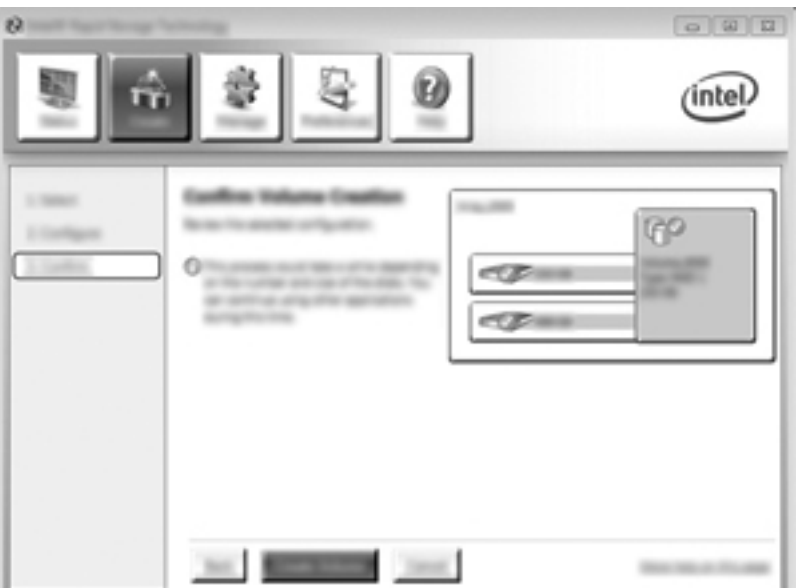

<span id="page-22-0"></span>**4.** Po kliknięciu przycisku **Create Volume** (Utwórz wolumin) pojawi się informacja o utworzeniu macierzy. Kliknij przycisk **OK**. Migracja macierzy będzie trwała w tle. W tym czasie można nadal korzystać normalnie z komputera.

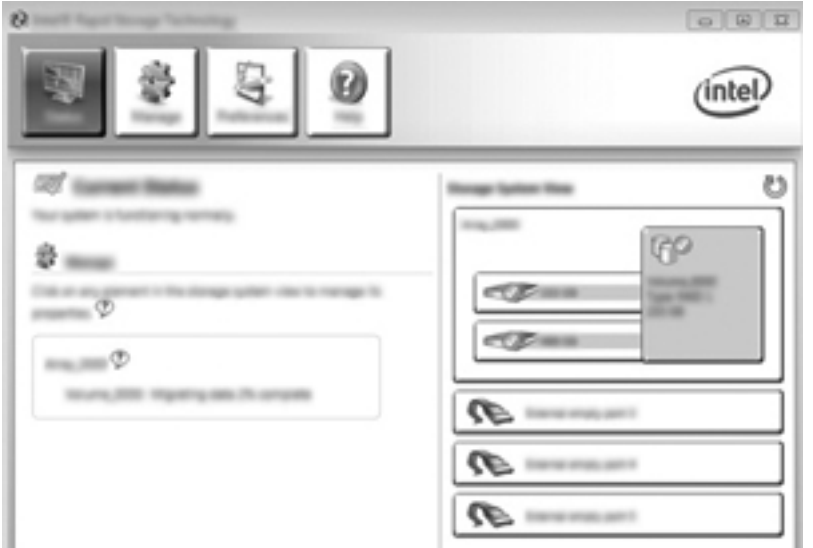

- **5.** Po wyświetleniu informacji o zakończeniu migracji macierzy zamknij wszystkie otwarte programy, a następnie uruchom ponownie komputer.
- **6.** Po uruchomieniu komputera system wykryje nowoutworzoną macierz i zażąda ponownego uruchomienia komputera. Uruchom ponownie komputer, gdy pojawi się odpowiednie żądanie. Po tym uruchomieniu komputera migracja do RAID będzie zakończona.

## **Migracja do elastycznej ochrony danych (Recovery)**

Tryb Recovery zapewnia większą kontrolę nad sposobem kopiowania danych z dysku podstawowego na dysk odzyskiwania. Gdy dodatkowy dysk twardy znajduje się w wymiennej wnęce SATA zaawansowanej stacji dokującej HP lub jest podłączony do portu eSATA komputera (tylko w wybranych modelach), tryb Recovery jest jedyną opcją RAID.

**WAGA:** W wybranych modelach elastyczna ochrona danych nie jest dostępna w przypadku korzystania z portu eSATA stacji dokującej. W modelach, w których dostęp do elastycznej ochrony danych poprzez port eSATA stacji dokującej nie jest możliwy, należy użyć portu eSATA komputera.

**1.** Kliknij **Create** (Utwórz), **Real-time data protection (Recovery)** (Ochrona w czasie rzeczywistym [Recovery]) i kliknij **Next** (Dalej).

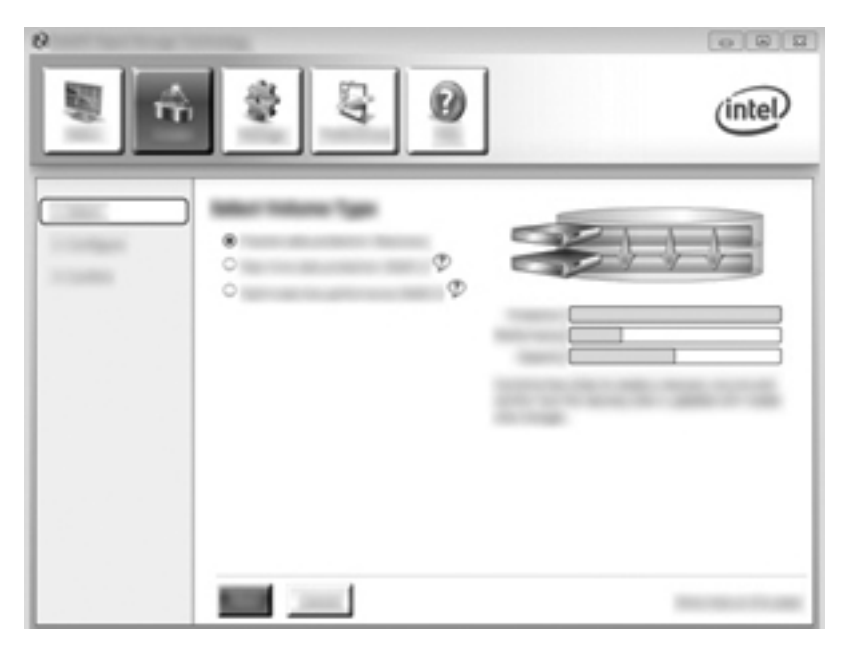

**2.** Utwórz nazwę woluminu (lub skorzystaj z sugerowanej nazwy). Dwa dyski twarde, które mają być użyte w macierzy Recovery, są już wybrane. Kliknij **Next** (Dalej).

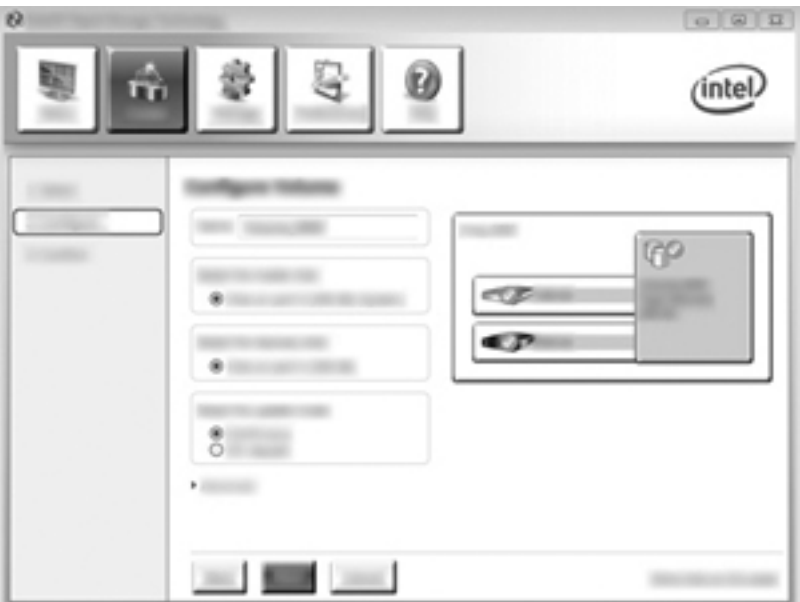

**3.** Kliknij **Create Volume** (Utwórz wolumin), aby rozpocząć proces migracji.

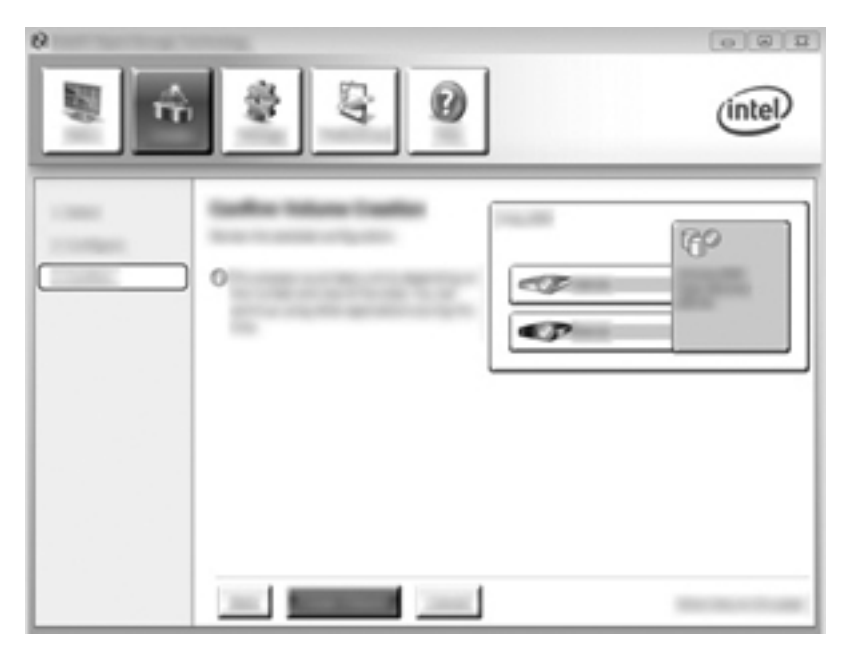

**4.** Po kliknięciu przycisku **Create Volume** (Utwórz wolumin) pojawi się informacja o utworzeniu macierzy. Kliknij przycisk **OK**. Migracja macierzy będzie trwała w tle. W tym czasie można nadal korzystać normalnie z komputera.

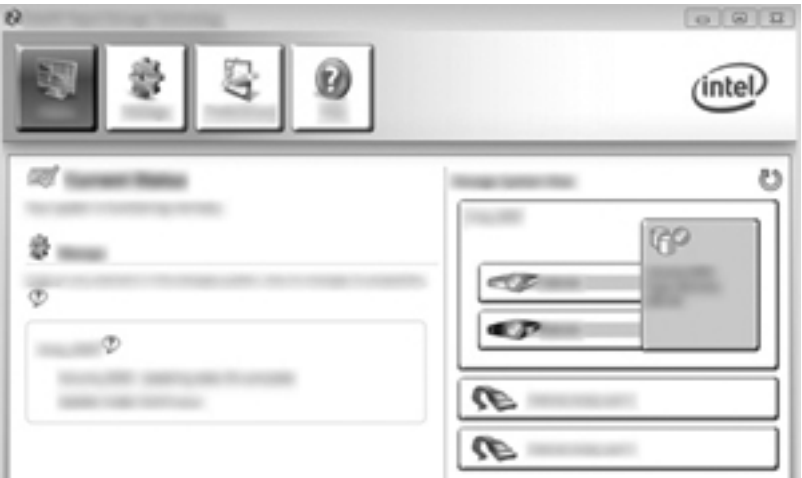

- **5.** Po wyświetleniu informacji o zakończeniu migracji macierzy zamknij wszystkie otwarte programy, a następnie uruchom ponownie komputer. Po uruchomieniu komputera system wykryje nowo utworzoną macierz i zażąda ponownego uruchomienia komputera. Uruchom ponownie komputer, gdy pojawi się odpowiednie żądanie. Po tym uruchomieniu komputera migracja do RAID będzie zakończona.
	- **UWAGA:** Istnieje możliwość, że podczas odbudowywania woluminu RAID na ekranie Intel Rapid Storage Technology dla wskazania dostępnego miejsca będzie wyświetlana wartość 0- GB. Jednakże ilość wolnego miejsca w woluminie RAID zostanie przywrócona do oryginalnego stanu po zakończeniu procesu odbudowywania. Proces odbudowywania może zająć kilka godzin w zależności od rozmiaru dysków twardych.

## <span id="page-25-0"></span>**Migracja do RAID 0**

- **UWAGA:** W przypadku korzystania z obrazu dostarczonego przez firmę HP migracja do RAID 0 wymaga wykonania dodatkowych zaawansowanych czynności, w tym skopiowania danych na dodatkowy zewnętrzny dysk twardy USB. Przeczytaj całą procedurę migracji RAID 0 przed rozpoczęciem.
	- **1.** Kliknij **Create** (Utwórz), **Optimized disk performance** (Zoptymalizowana wydajność dysku) i kliknij **Next** (Dalej).

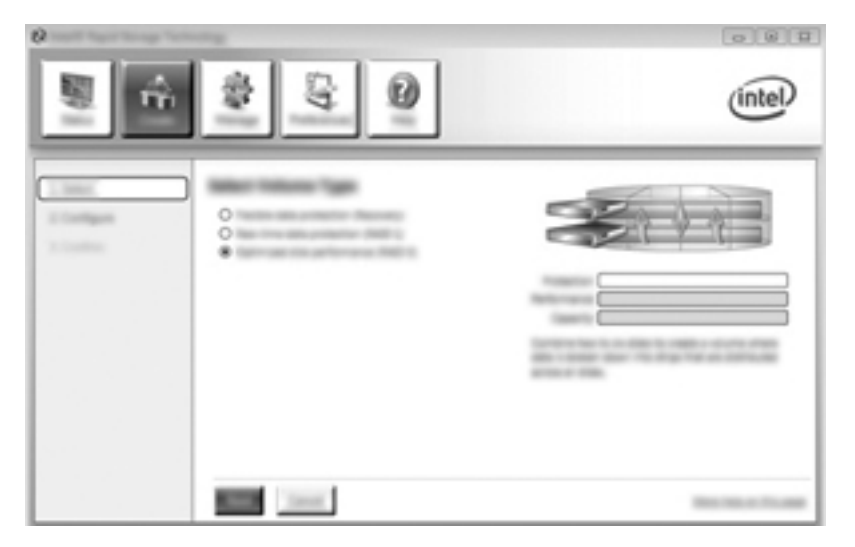

- **2.** Utwórz nazwę woluminu (lub skorzystaj z sugerowanej nazwy), wybierz dwa dyski twarde, z których powstać ma macierz RAID 0 i kliknij **Next** (Dalej).
- **3.** Kliknij **Create Volume** (Utwórz wolumin), aby rozpocząć proces migracji.

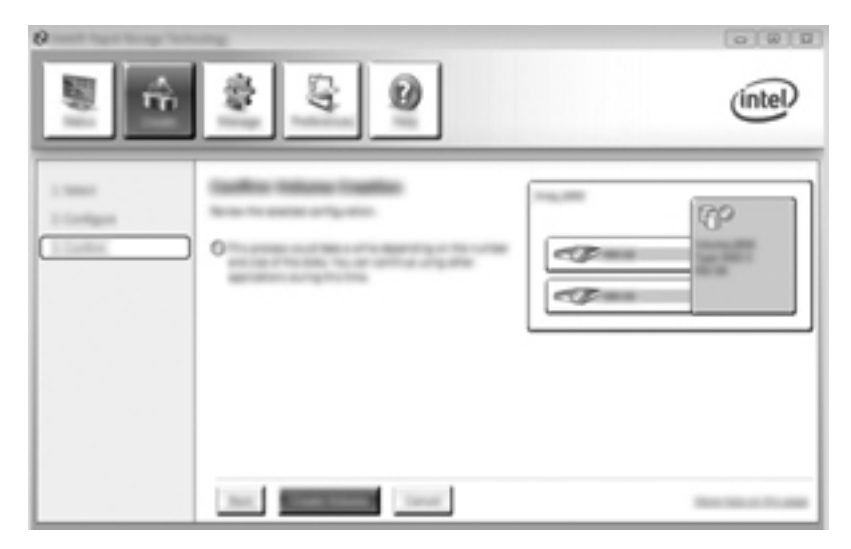

- **4.** Pojawi się komunikat informujący o utworzeniu macierzy. Kliknij przycisk **OK**.
	- **UWAGA:** Migracja macierzy będzie trwała w tle. W tym czasie można nadal korzystać normalnie z komputera.

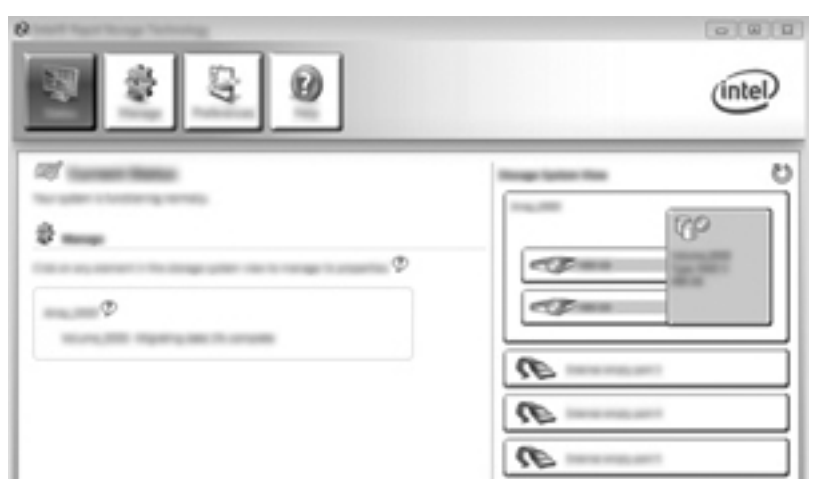

- **5.** Po wyświetleniu informacji o zakończeniu migracji macierzy zamknij wszystkie otwarte programy, a następnie uruchom ponownie komputer. Po uruchomieniu komputera system wykryje nowoutworzoną macierz i zażąda ponownego uruchomienia komputera.
- **6.** Po tym uruchomieniu komputera migracja do RAID będzie zakończona.

**UWAGA:** Ponieważ całkowita pojemność woluminu RAID 0 jest wyświetlana w konsoli, dodatkowa pojemność utworzona poprzez dodanie dodatkowego dysku twardego jest widziana przez system jako wolna przestrzeń. Po ponownym uruchomieniu systemu konieczne jest przydzielenie wolnej przestrzeni. W przypadku Windows XP jedyną opcją w systemie operacyjnym jest utworzenie i sformatowanie osobnego woluminu. Windows Vista i Windows 7 zawierają dodatkowe funkcje umożliwiające utworzenie pojedynczego woluminu RAID 0. Dodatkowe instrukcje znajdują się w [Alokowanie wolnej przestrzeni twardego dysku dla obrazu HP na stronie 26.](#page-29-0)

### **Migracja do RAID 5 (tylko wybrane modele)**

**UWAGA:** W przypadku korzystania z obrazu dostarczonego przez firmę HP, migracja do RAID 5 wymaga wykonania dodatkowych czynności, w tym skopiowania danych na dodatkowy zewnętrzny dysk twardy USB. Przeczytaj całą procedurę migracji RAID 5 przed rozpoczęciem.

**WAGA:** RAID 5 wymaga 3 dysków twardych w komputerze: podstawowego dysku twardego, dodatkowego dysku twardego oraz dysku twardego we wnęce rozszerzeń.

**1.** Kliknij **Create** (Utwórz), **Efficient data hosting and protection (RAID 5)** (Efektywne przechowywanie danych z ochroną [RAID 5]) i kliknij **Next** (Dalej).

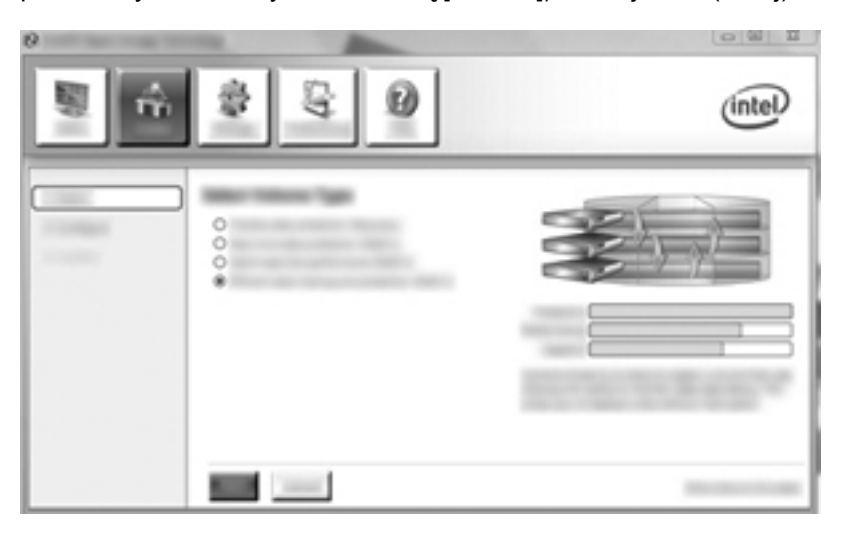

**2.** Utwórz nazwę woluminu (lub skorzystaj z sugerowanej nazwy), wybierz trzy dyski twarde, które będą używane w macierzy RAID 5, a następnie kliknij przycisk **Next** (Dalej).

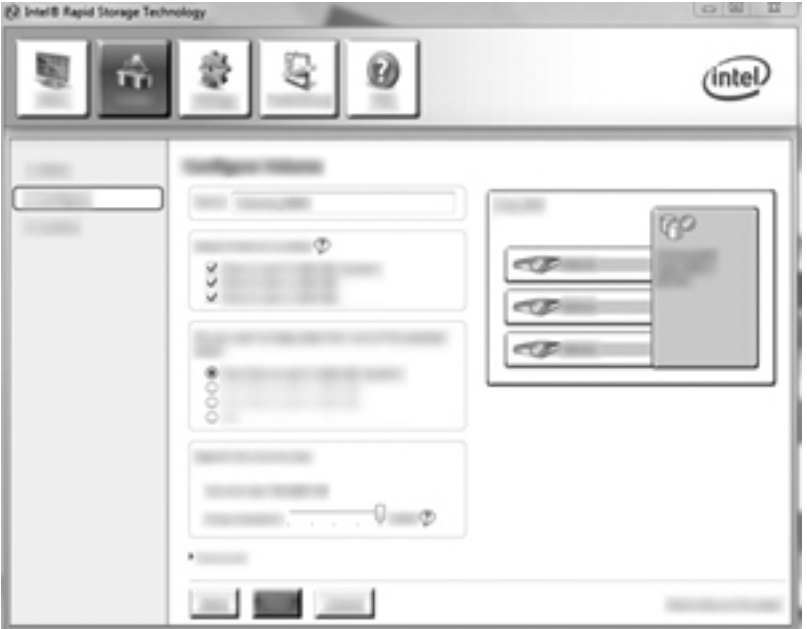

**3.** Kliknij **Create Volume** (Utwórz wolumin), aby rozpocząć proces migracji.

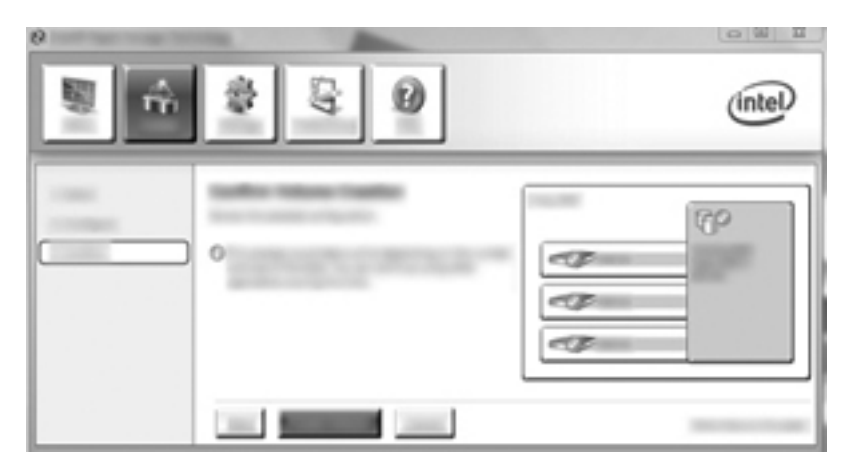

**4.** Po kliknięciu przycisku **Create Volume** (Utwórz wolumin) pojawi się informacja o utworzeniu macierzy. Kliknij przycisk **OK**. Migracja macierzy będzie trwała w tle. W tym czasie można nadal korzystać normalnie z komputera.

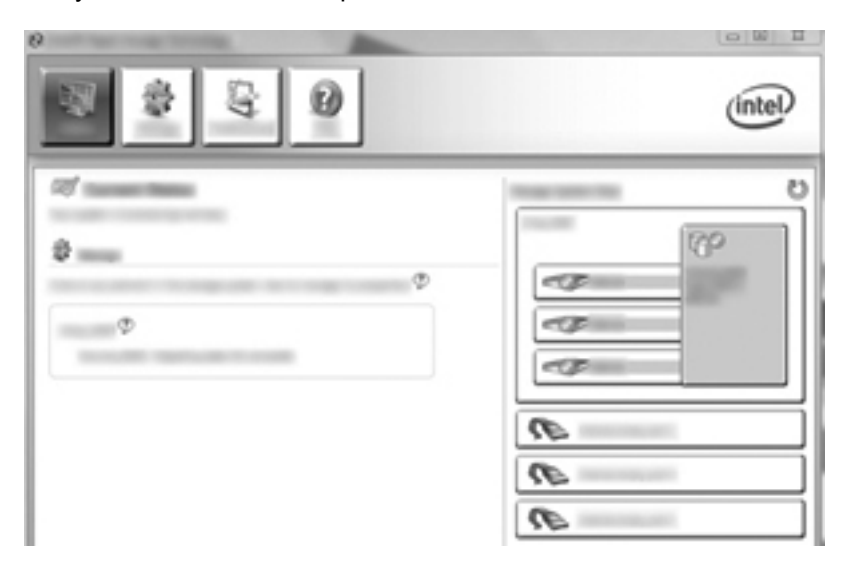

- **5.** Po wyświetleniu informacji o zakończeniu migracji macierzy zamknij wszystkie otwarte programy, a następnie uruchom ponownie komputer. Po uruchomieniu komputera system wykryje nowo utworzoną macierz i zażąda ponownego uruchomienia komputera.
- **6.** Po tym uruchomieniu komputera migracja do RAID będzie zakończona.
- **UWAGA:** Ponieważ całkowita pojemność woluminu RAID 5 jest wyświetlana w konsoli, dodatkowa pojemność utworzona poprzez dodanie trzech dysków twardych jest widziana przez system jako wolna przestrzeń. Po ponownym uruchomieniu systemu konieczne jest przydzielenie wolnej przestrzeni. W przypadku Windows XP jedyną opcją w systemie operacyjnym jest utworzenie i sformatowanie osobnego woluminu. Windows Vista i Windows 7 zawierają dodatkowe funkcje umożliwiające utworzenie pojedynczego woluminu RAID 5. Dodatkowe instrukcje znajdują się w [Alokowanie wolnej przestrzeni twardego dysku dla obrazu HP na stronie 26.](#page-29-0)

**WAGA:** Z powodu złożoności woluminu RAID 5 przejście komputera w stan hibernacji zajmie więcej czasu niż w przypadku innych operacji. Po przejściu komputera w stan hibernacji i przed jego umieszczeniem w zamkniętej przestrzeni, takiej jak futerał, upewnij się, że aktywność komputera wygasła i wszystkie wskaźniki są wyłączone.

#### <span id="page-29-0"></span>**Alokowanie wolnej przestrzeni twardego dysku dla obrazu HP**

Jeżeli chcesz utworzyć jedną partycję C: dla macierzy RAID 0 i RAID 5, konieczne jest przydzielenie przestrzeni po ostatnim uruchomieniu systemu. Możesz utworzyć dodatkową partycję lub rozszerzyć partycję (C:). W celu rozszerzenia partycji (C:) konieczne jest przemieszczenie partycji EFI i partycji odzyskiwania za pomocą poniższej procedury. Partycja EFI zawiera QuickLook, diagnostykę systemu, oraz pliki odzyskiwania Flash BIOS. Partycja odzyskiwania zawiera pliki pozwalające na odzyskanie komputera do obrazu fabrycznego.

**UWAGA:** Jeśli funkcje partycji EFI i Recovery nie są potrzebne, można usunąć te partycje.

W systemie Windows XP:

- **1.** Po ponownym uruchomieniu komputera wybierz opcję **Start**, kliknij prawym przyciskiem opcję **Mój komputer**, a następnie w menu rozwijanym kliknij opcję **Zarządzaj**.
- **2.** W lewym okienku w opcji Magazyn kliknij **Zarządzanie dyskami**. Okno Zarządzanie dyskami wyświetli nieprzydzieloną przestrzeń i dwie partycje: (C:) i HP\_TOOLS.
- **3.** Kliknij prawym przyciskiem miejsce **Nieprzydzielone**, a następnie z menu rozwijanego wybierz opcję **Nowa partycja**. Zostanie otwarty kreator nowej partycji.
- **4.** Kliknij przycisk **Dalej**.
- **5.** Wybierz opcję **Partycja podstawowa**, a następnie kliknij przycisk **Next**.

Wartością domyślną rozmiaru partycji jest jej rozmiar maksymalny.

- **6.** Kliknij przycisk **Dalej**.
- **7.** Przypisz literę dysku, a następnie kliknij przycisk **Dalej**.
- **8.** Wybierz format **NTFS** wprowadź nazwę woluminu, a następnie kliknij przycisk **Dalej**.
- **9.** Sprawdź wybrane opcje, a następnie kliknij przycisk **Zakończ**, aby zakończyć formatowanie.

W systemie Windows Vista i Windows 7:

- **1.** Wybierz opcję **Start**, kliknij prawym przyciskiem opcję **Komputer**, a następnie w menu rozwijanym kliknij opcję **Zarządzaj**. Zostanie wyświetlone okno Zarządzanie komputerem.
- **2.** W lewym okienku w opcji Magazyn kliknij **Zarządzanie dyskami**. Okno Zarządzanie dyskami wyświetli nieprzydzieloną przestrzeń i istniejące partycje — (C:), HP\_TOOLS i HP\_RECOVERY. Zapisz rozmiar partycji HP\_RECOVERY (np. 11,76 GB). Informacja ta będzie potrzebna w następnym etapie.
	- **EX UWAGA:** Litery dysków mogą być różne zależnie od konfiguracji systemu.

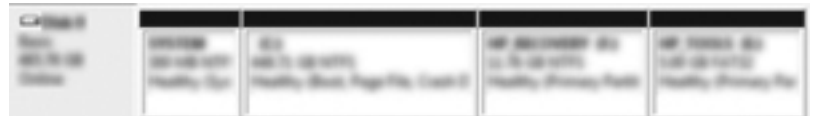

- **3.** Podłącz zewnętrzny dysk USB z co najmniej 40 GB wolnej przestrzeni do portu USB komputera.
- **4.** Otwórz Eksploratora Windows, a następnie wybierz podstawowy dysk **(C:)**.
- **5.** Wybierz kolejno opcje **Organizuj > Opcje folderów i wyszukiwania**.
- **6.** Kliknij kartę **Widok**.
- **7.** W sekcji **Ukryte pliki i foldery** wybierz przycisk radiowy obok opcji **Pokaż ukryte pliki i foldery**.
- **8.** Usuń zaznaczenie pola wyboru obok opcji **Ukryj chronione pliki systemu operacyjnego**, a następnie kliknij przycisk **OK**.
- **9.** W lewym okienku wybierz partycję **HP\_RECOVERY**, a następnie skopiuj jej zawartość (\boot, \Recovery, \system.save, bootmgr i HP\_WINRE) na zewnętrzny napęd USB. Jeśli zostanie wyświetlone okno Odmowa dostępu do foldera docelowego, kliknij **Kontynuuj**, aby skopiować plik. Jeżeli pojawi się okno Kontroli konta użytkownika, kliknij **Kontynuuj**.
- **10.** W lewym okienku wybierz partycję **HP\_TOOLS**, a następnie skopiuj jej zawartość (Hewlett-Packard, HP\_Tools) na napęd USB.
- **11.** Wróć do okna Zarządzanie dyskami, a następnie wybierz partycję **HP\_RECOVERY**. Następnie kliknij ikonę **Usuń** na pasku menu. Powtórz tę procedurę dla partycji HP\_TOOLS. Wielkość przestrzeni na odtworzenie partycji HP\_RECOVERY i HP\_TOOLS należy wyliczyć.

W celu wyliczenia przestrzeni dla HP\_RECOVERY i HP\_TOOLS i skonwertowania rozmiaru HP\_RECOVERY z gigabajtów (GB) na megabajty (MB):

- **a.** Pomnóż rozmiar partycji HP\_RECOVERY (patrz: krok 2) przez 1024 i zaokrąglij wynik w górę. Na przykład pomnóż 11,76 GB przez 1024, a otrzymany wynik (12042,24 MB) zaokrąglij do 12043 MB.
- **b.** Pomnóż rozmiar partycji HP\_TOOLS przez 1024 i zaokrąglij wynik w górę. Jeżeli na przykład wielkość partycji HP\_TOOLS wynosi 5 GB, potrzebna wartość wynosi 5120 MB.
- **c.** Oszacuj ilość miejsca dla metadanych dysku twardego (6 MB) na końcu dysku twardego, a następnie dodaj te trzy wartości do siebie (np. 12043 MB + 5120 MB + 6 MB = 17169 MB). Uzyskana wartość informuje o przestrzeni, którą należy zarezerwować na odtworzenie folderów HP.
- **12.** Kliknij prawym przyciskiem dysk **(C:)**, a następnie w menu rozwijanym kliknij opcję **Rozszerz wolumin**. Zostanie otwarty kreator rozszerzania woluminu.
- **13.** Kliknij przycisk **Dalej**.
- **14.** Ilość (w MB) przestrzeni dostępnej do rozszerzenia dysku (C:) zostanie wyświetlona obok opcji **Wybierz ilość miejsca w MB** (np. 494098 MB). Odejmij wartość przestrzeni zarezerwowanej na odtworzenie katalogów HP (wyliczoną powyżej) od wolnej przestrzeni (w MB) dostępnej do rozszerzenia partycji (C:). W naszym przykładzie będzie to 494098 MB – 17169 MB = 476929 MB. Następnie zamień wartość w polu **Wybierz ilość miejsca w MB** na obliczoną wartość lub naciskaj strzałkę w dół, aż pojawi się obliczona liczba.
- **15.** Kliknij ponownie przycisk **Dalej** i **Zakończ**. W oknie Zarządzanie dyskami widoczna jest nowa pojemność woluminu RAID 0 oraz nieprzydzielona przestrzeń.
- **16.** Utwórz partycję HP\_RECOVERY:
	- **a.** Kliknij prawym przyciskiem miejsce **Nieprzydzielone**, a następnie w menu rozwijanym kliknij opcję **Nowy wolumin prosty**. Zostanie otwarty kreator nowego woluminu prostego.
	- **b.** Kliknij przycisk **Dalej**.
	- **c.** Wprowadź zaokrągloną wartość z kroku 11a w dostępnym miejscu wpisz 11a, a następnie kliknij **Dalej**.
- **d.** Wybierz literę dysku **(E:)**, a następnie kliknij przycisk **Dalej**.
- **e.** Wybierz system plików **NTFS**. Obok pola Etykieta woluminu wprowadź HP\_RECOVERY.
- **f.** Kliknij przycisk **Dalej**, a następnie przycisk **Zakończ**.
- **17.** Kolejne kroki są wymagane do utworzenia partycji HP\_TOOLS. Kroki te są wymagane, ponieważ partycja HP\_TOOLS musi być utworzona jako główna. W przypadku korzystania z Zarządzania dyskami, partycje są tworzone jako dyski logiczne.

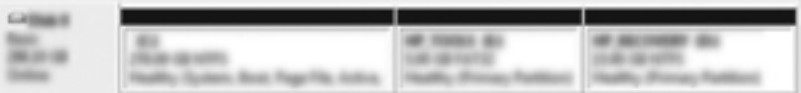

- **a.** Otwórz wiersz polecenia z uprawnieniami administratora (**Start > Wszystkie programy > Akcesoria**).
- **b.** Kliknij prawym klawiszem Wiersz polecenia i wybierz **Uruchom jako administrator** i wprowadź następujące polecenia:

**Diskpart** 

Select disk 0

Create part primary size=5120

Format fs=fat32 label="HP\_TOOLS" quick

Assign

Exit

- **18.** Uruchom ponownie komputer.
- **19.** W Eksploratorze Windows skopiuj zawartość HP\_TOOLS i HP\_RECOVERY z dysku USB na odpowiednie partycje.
- **20.** W celu zapewnienia prawidłowego działania HP Recovery (f11 w trakcie testów POST) należy zaktualizować dane konfiguracji uruchamiania (BCD). Poniższe polecenia muszą być uruchamiane w trybie Administratora. Zaleca się utworzenie pliku wsadowego (\*.bat) z tymi poleceniami zamiast ręcznego ich wpisywania.
	- **UWAGA:** Komendy zakładają, że partycja HP\_RECOVERY to dysk (E:). Jeżeli litera tej partycji jest inna, zamień E: na właściwą literę.

BCDEDIT.EXE -store E:\Boot\BCD -create {ramdiskoptions} -d "Ramdisk Options"

BCDEDIT.EXE -store E:\Boot\BCD -set {ramdiskoptions} ramdisksdidevice partition=E:

BCDEDIT.EXE -store E:\Boot\BCD -set {ramdiskoptions} ramdisksdipath \boot\boot.sdi

BCDEDIT.EXE -store E:\Boot\BCD -create {572bcd55-ffa7-11d9-aae0-0007e994107d} -d "HP Recovery Environment" -application OSLOADER

BCDEDIT.EXE -store E:\Boot\BCD -set {572bcd55-ffa7-11d9-aae0-0007e994107d} device ramdisk=[E:]\Recovery\WindowsRE\winre.wim,{ramdiskoptions}

BCDEDIT.EXE -store E:\Boot\BCD -set {572bcd55-ffa7-11d9-aae0-0007e994107d} path \windows\system32\boot\winload.exe

BCDEDIT.EXE -store E:\Boot\BCD -set {572bcd55-ffa7-11d9-aae0-0007e994107d} osdevice ramdisk=[E:]\Recovery\WindowsRE\winre.wim,{ramdiskoptions}

BCDEDIT.EXE -store E:\Boot\BCD -set {572bcd55-ffa7-11d9-aae0-0007e994107d} systemroot \windows

BCDEDIT.EXE -store E:\Boot\BCD -set {572bcd55-ffa7-11d9-aae0-0007e994107d} winpe yes

BCDEDIT.EXE -store E:\Boot\BCD -set {572bcd55-ffa7-11d9-aae0-0007e994107d} detecthal yes

BCDEDIT.EXE -store E:\Boot\BCD -set {572bcd55-ffa7-11d9-aae0-0007e994107d} nx optin

BCDEDIT.EXE -store E:\Boot\BCD -set {572bcd55-ffa7-11d9-aae0-0007e994107d} custom: 46000010 yes

BCDEDIT.EXE -store E:\Boot\BCD -create {bootmgr} /d "Windows Boot Manager"

BCDEDIT.EXE -store E:\Boot\BCD -set {bootmgr} device boot

BCDEDIT.EXE -store E:\Boot\BCD -set {bootmgr} displayorder {default}

BCDEDIT.EXE -store E:\Boot\BCD -set {bootmgr} default {572bcd55-ffa7-11d9aae0-0007e994107d}

- **21.** Po utworzeniu pliku wsadowego kliknij go prawym przyciskiem w Eksploratorze Windows i uruchom go wybierając **Uruchom jako administrator**.
- **22.** Uruchom ponownie komputer.

## <span id="page-33-0"></span>**Korzystanie z funkcji odzyskiwania konsoli Intel Rapid Storage Technology**

Dzięki konsoli odzyskiwania możesz wybrać częstość aktualizacji dysku twardego do odzyskiwania: ciągle, czy na żądanie. Ciągłe aktualizacje są ustawieniem domyślnym (patrz [Zasady aktualizacji](#page-16-0) [odwzorowania na stronie 13\)](#page-16-0). Zmiana zasad aktualizacji na aktualizację na żądanie:

**1.** Kliknij przycisk **Manage** (Zarządzaj), a następnie kliknij wolumin odzyskiwania, aby go wybrać.

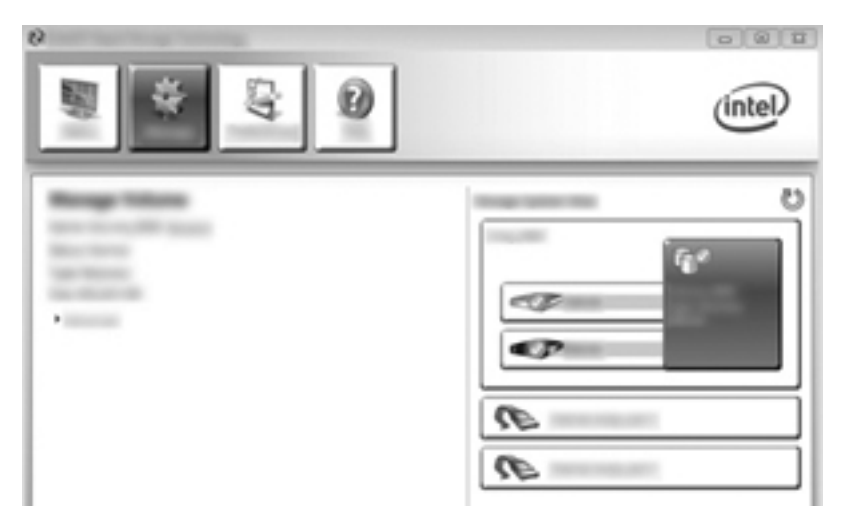

**2.** Kliknij **Advanced** (Zaawansowane) w lewym oknie.

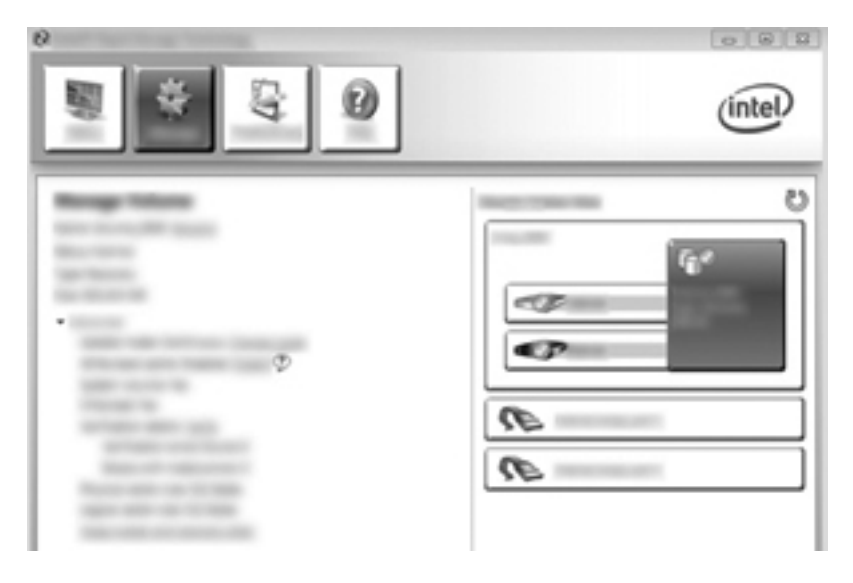

**3.** Tryb aktualizacji wyświetla bieżące ustawienie. W celu zmiany bieżącego ustawienia kliknij **Change Mode** (Zmień tryb) i kliknij **Yes** (Tak). Przy korzystaniu z trybu aktualizacji na żądanie wolumin typu Recovery można uaktualnić za pomocą odnośnika **Update Data** (Uaktualnij dane).

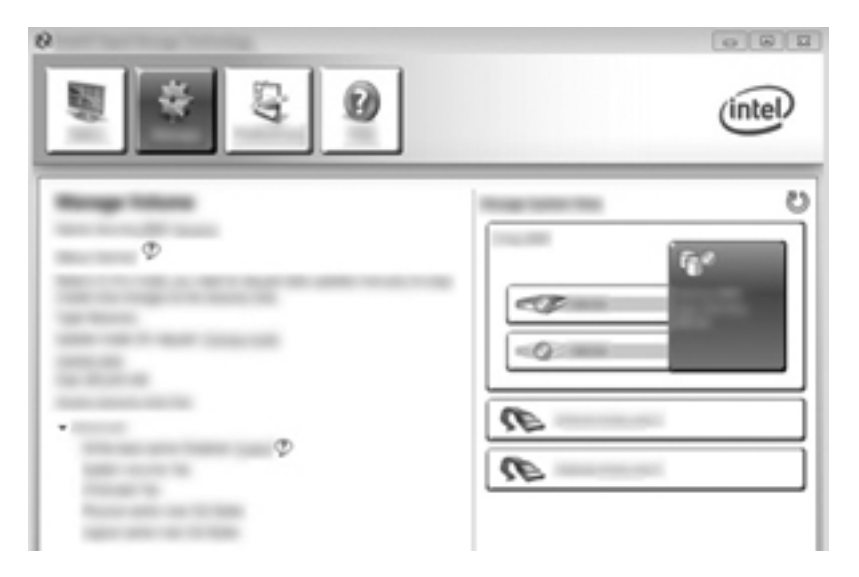

**4.** Tryb aktualizacji ciągłej można przywrócić, wybierając ponownie odnośnik **Change Mode** (Zmień tryb) i klikając **Yes** (Tak).

# <span id="page-35-0"></span>**6 Przestawianie dysków na tryb bez macierzy RAID**

Możesz przestawić wolumin RAID 1 lub Recovery na dwa dyski bez RAID. Za pomocą poniższych instrukcji uzyskasz dostęp do Intel Option ROM, co umożliwi reset obu dysków do stanu bez RAID. Jeśli musisz przenieś dysk do odzyskiwania RAID z wnęki rozszerzeń komputera do wnęki stacji dokującej, musisz także zresetować oba dyski do stanu bez RAID.

**UWAGA:** Woluminu RAID 0 i RAID 5 nie można migrować do woluminu RAID 1 lub podstawowego dysku bez RAID, ponieważ rozmiar woluminu RAID 0 lub RAID 5 może być większy niż pojemność podstawowego dysku twardego. Jeśli chcesz przywrócić podstawowy dysk twardy w woluminie RAID 0 lub RAID 5 do stanu bez RAID, musisz najpierw wykonać kopię zapasową wszystkich danych do zewnętrznego napędu o wystarczającej pojemności. Następnie wykonaj poniższe instrukcje, aby zresetować dyski RAID 0 lub RAID 5 do stanu bez RAID. Po zakończeniu procedury musisz ponownie zainstalować system operacyjny na dysku podstawowym.

**1.** Włącz lub uruchom ponownie komputer. Gdy pojawi się okno Option ROM, naciśnij klawisze ctrl +I by wejść do narzędzia konfiguracji.

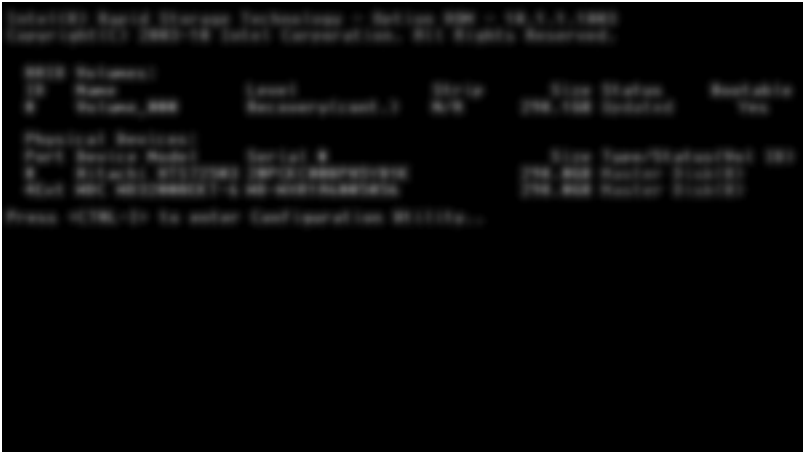

**2.** W menu głównym za pomocą klawiszy strzałek w górę i w dół wybierz opcję **3. Reset Disks to Non-RAID** (Zresetuj dyski do trybu bez RAID), a następnie naciśnij klawisz enter. Pojawi się okno resetowania danych RAID.

**3.** Naciśnij klawisz spacji, aby wybrać pierwszy dysk, a następnie naciśnij przycisk strzałki w dół i klawisz spacji, aby wybrać drugi dysk.

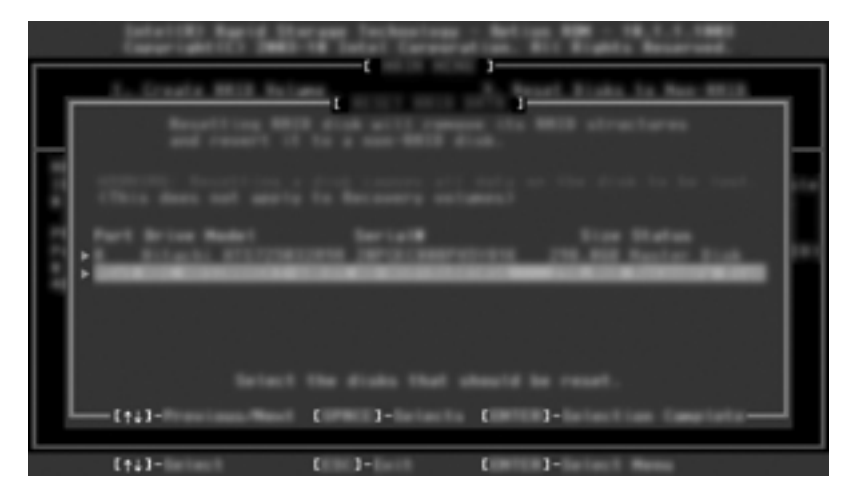

**4.** Naciśnij enter i naciśnij Y by potwierdzić wybór.

**UWAGA:** Jeśli podczas uruchamiania zostanie wykryty problem ze środowiskiem RAID, automatycznie pojawi się menu Option ROM. Po rozwiązaniu problemu menu Option ROM pojawia się tylko wtedy, gdy zostanie wybrane w menu programu Computer Setup (BIOS).

**5.** Za pomocą klawisza strzałki w dół wybierz **Exit** (Wyjdź), a następnie naciśnij klawisz enter i Y, aby uruchomić system.

# <span id="page-37-0"></span>**7 Często zadawane pytania**

## **Czy można zainstalować więcej niż jeden wolumin RAID w komputerze?**

Nie, w komputerze może być zainstalowany tylko jeden wolumin RAID.

## **Czy funkcja RAID umożliwia korzystanie jednocześnie z macierzy RAID 0 i RAID 1 na jednym woluminie RAID?**

Nie.

## **Czy można odłączyć komputer, gdy dysk twardy do odzyskiwania znajduje się w wymiennej wnęce SATA stacji dokującej?**

Tak. Jeśli wybrano "ciągłe uaktualnianie", dane zostaną automatycznie skopiowane do napędu odzyskiwania stacji dokowania po ponownym zadokowaniu komputera. Jeśli wybrano "aktualizację na żądanie", musisz postępować zgodnie z normalną procedurą kopiowania danych na dysk twardy do odzyskiwania po ponownym zadokowaniu komputera.

# <span id="page-38-0"></span>**Czy funkcję SRT można włączyć w trybie AHCI?**

Nie. Funkcja Smart Response Technology wymaga, aby tryb SATA był ustawiony na RAID w celu zwiększenia wydajności systemu. Najpierw musisz wyłączyć funkcję SRT, a następnie wybrać opcję **Set to Available** (Ustaw jako dostępny) w celu uruchomienia komputera w trybie AHCI.

## **Jaka jest maksymalna liczba twardych dysków, jaką można podłączyć do systemu podczas uruchamiania, gdy kontroler pamięci znajduje się w trybie RAID (f10, Computer Setup)?**

To ograniczenie nie dotyczy sytuacji, w której kontroler pracuje w trybie AHCI. Gdy kontroler pamięci zacznie pracować w trybie RAID, podczas uruchamiania do jednostki będzie można podłączyć tylko 3 dyski twarde. Po uruchomieniu komputera będzie można podłączyć dodatkowe dyski twarde. Nie dotyczy to podłączania dysków twardych USB.

# **Indeks**

#### **A**

automatyczne przełączanie dysku twardego i szybkie odzyskiwanie [13](#page-16-0)

#### **C**

często zadawane pytania [34](#page-37-0)

### **D**

duplikowanie [6](#page-9-0) Dyski SATA [7](#page-10-0) dysk twardy [2](#page-5-0) dysk twardy SATA [8](#page-11-0)

### **E**

elastyczna ochrona danych [3](#page-6-0)

#### **F**

funkcje odzyskiwania konsoli Intel Rapid Storage Technology [30](#page-33-0)

### **I**

Intel Smart Response Technology [10](#page-13-0)

#### **K**

Kolejkowanie rozkazów (NCQ) [10](#page-13-0) komputery HP dla firm [8](#page-11-0)

### **M**

macierz RAID [5](#page-8-0) Macierz RAID [2](#page-5-0) migracja do RAID 0 [22](#page-25-0) migracja do RAID 1 [17](#page-20-0) migracja do Recovery [19](#page-22-0) migracja macierzy RAID [17](#page-20-0) Migracja macierzy RAID [2,](#page-5-0) [7,](#page-10-0) [14](#page-17-0)

#### **N**

napęd główny [2](#page-5-0) napęd odzyskiwania [2,](#page-5-0) [13](#page-16-0), [32](#page-35-0) niezawodność [2](#page-5-0)

#### **O**

obsługiwane systemy operacyjne [7](#page-10-0) obsługiwane tryby macierzy RAID [3](#page-6-0) obsługiwane urządzenia [7](#page-10-0) odporność na awarie [2](#page-5-0), [3,](#page-6-0) [4,](#page-7-0) [5](#page-8-0) określenia związane z macierzami RAID Macierz RAID [2](#page-5-0) Migracja macierzy RAID [2](#page-5-0) napęd główny [2](#page-5-0) napęd odzyskiwania [2](#page-5-0) niezawodność [2](#page-5-0) odporność na awarie [2](#page-5-0) opcjonalny ROM [2](#page-5-0) stripe [2](#page-5-0) striping [2](#page-5-0) Wolumin macierzy RAID [2](#page-5-0) Opcjonalne zestawy z dyskiem HP SATA<sub>7</sub> opcjonalny ROM [2,](#page-5-0) [32](#page-35-0)

#### **P**

podłączanie na gorąco [10](#page-13-0) przestawianie dysków na tryb bez macierzy RAID [32](#page-35-0)

### **R**

RAID 0 [3](#page-6-0) RAID 1 [3](#page-6-0) Recovery, dysk [19,](#page-22-0) [34](#page-37-0)

### **S**

stripe [2](#page-5-0), [3](#page-6-0) striping [2,](#page-5-0) [6](#page-9-0)

### **T**

technologia Intel Rapid Recovery [10](#page-13-0) Technologia Intel Rapid Recovery [13](#page-16-0) Terminologia dotycząca RAID dysk twardy [2](#page-5-0) tryby [3](#page-6-0)

### **U**

uproszczona migracja [13](#page-16-0) uruchomienie migracji macierzy RAID [17](#page-20-0)

### **W**

włączanie RAID [15](#page-18-0) Wolumin macierzy RAID [2](#page-5-0), [7](#page-10-0), [14,](#page-17-0) [34](#page-37-0) wolumin RAID [34](#page-37-0) wydajność [6](#page-9-0)

### **Z**

Zaawansowana stacja dokowania HP [9](#page-12-0) Zaawansowany kontroler interfejsu hosta (AHCI) [10](#page-13-0) zasady aktualizacji odwzorowania [13](#page-16-0)

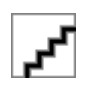